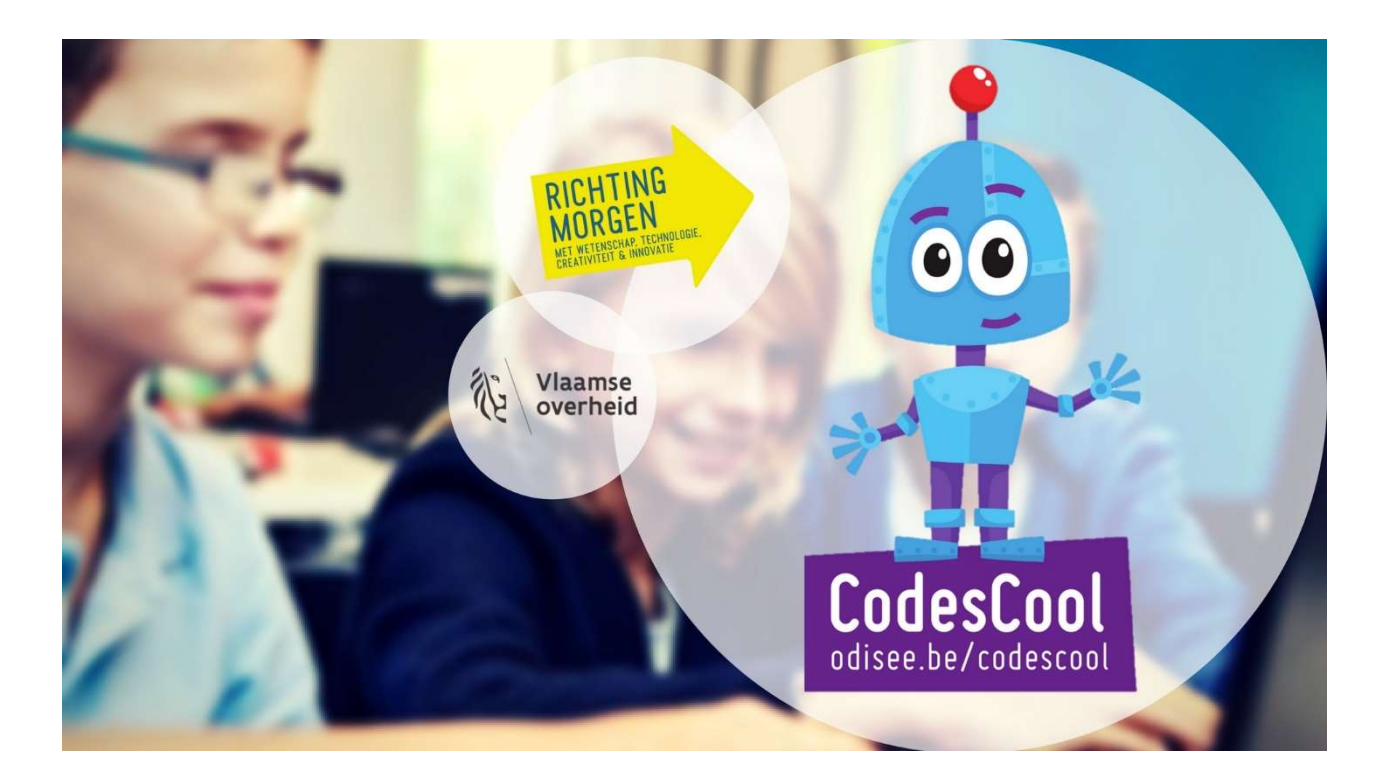

# Het grote CodesCooloefeningenboek

Versie voor micro:Bit

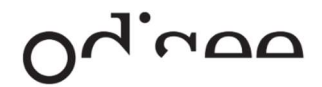

# Eerste micro:bit programma

We nemen de eerste stapjes met de Micro:bit met de Microsoft Block Editor. Het slepen en opbouwen van de blokjes kennen we alvast van Scratch. De namen van de blokjes zijn wel wat anders, maar je zal er vast en zeker snel mee weg zijn!

Je leert:

- Welke onderdelen je micro:bit heeft.
- Hoe je programma's kan schrijven voor je micro:bit.
- Hoe je programma's op je micro:bit kan installeren.
- Hoe je de LED-lichtjes kan besturen op je micro:bit.
- Hoe je een programma kan pauzeren.
- Hoe je een de knoppen op je micro:bit kan gebruiken als input in je programma.

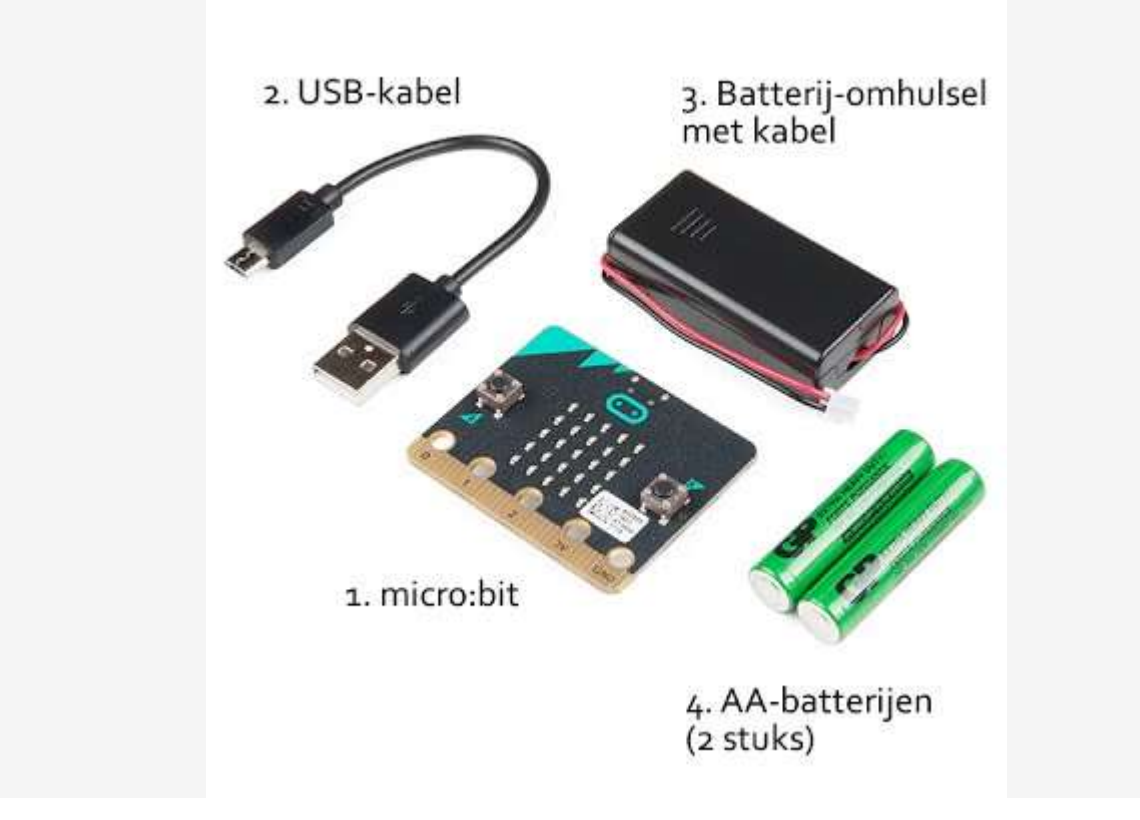

Als je de verpakking van de micro:bit opent, zijn er een aantal onderdelen. We overlopen ze even.

- 1. Het eerste onderdeel is je micro:bit zelf.
- 2. De USB-kabel zorgt voor een verbinding tussen je micro:bit en je computer. Zo kan je programma's die je gemaakt hebt, op de micro:bit installeren.
- 3. Als je de batterijen met de micro:bit verbindt, kan de micro:bit zelfstandig werken.
- 4. Uiteraard moeten er in het zwarte doosje wel 2 werkende batterijen zitten.

Je micro:bit zelf bestaat ook nog uit verschillende componenten.

Zo zit er een kompas in je micro:bit! De verschillende componenten worden op de achterkant van je micro:bit uitgelegd.

Zo kan je zien waar je de batterijen of de USB-kabel moet insteken.

Je vindt er ook een 'RESET'-knop, die het programma opnieuw opstart.

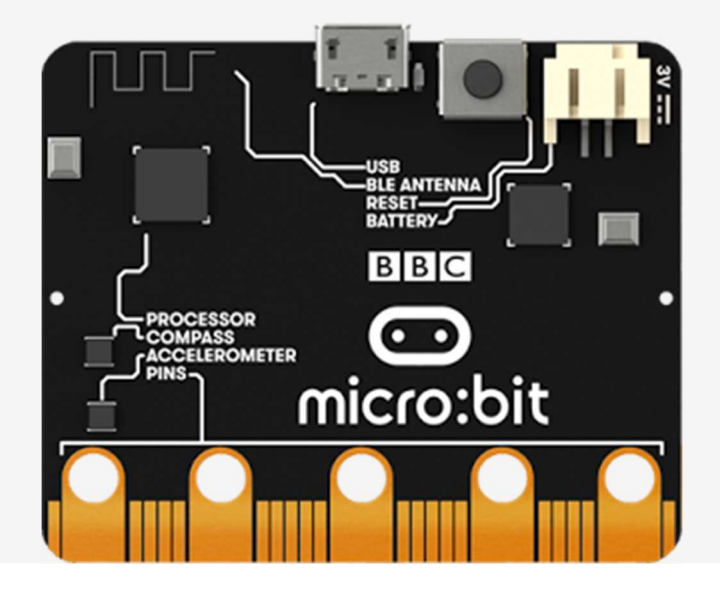

We beginnen met de Micro:bit eens op te zetten. Hiervoor verbind je de batterij of USB-kabel met de micro:bit.

# Een programma op je micro:bit installeren

Een programma voor de micro:bit kan je herkennen aan het achtervoegsel ".hex".

Een programma op je micro:bit installeren is niet moeilijker dan een bestand op een USB-stick zetten. Wanneer je de USB-kabel correct insteekt, zal er een schijf "MICROBIT" op je computer verschijnen. Je moet gewoon het programma naar deze schijf slepen.

# Het standaardprogramma

We leggen even uit wat het standaardprogramma op de micro:bit juist doet. Zo krijg je al een idee van de mogelijkheden. Van zodra je de mircro:bit stroom geeft, zullen de LED-lichtjes branden.

- 1. Er wordt gevraagd om de toetsen A en B in te drukken. We zullen deze toetsen kunnen gebruiken, als we een programma schrijven.
- 2. Nu wordt er gevraagd om met je micro:bit te schudden. De micro:bit heeft een accelerometer, deze kan waarnemen wanneer jij met de micro:bit beweegt.
- 3. Nu wordt er gevraagd om de micro:bit te bewegen zodat er een puntje beweegt. De bedoeling is om het flitsende puntje te vangen.
- 4. Dit programma zal telkens worden opgestart als jij de micro:bit opzet. Totdat we ons eigen programma installeren...

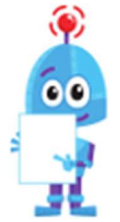

Er is een verborgen spelletje in het programma. Op het einde zal er kort een hartje verschijnen. Als je op dit moment zowel de A-toets als de B-toets indrukt, begint er een spelletje Snake.

# Een eerste stukje code

OPEN EERST DE BLOCK EDITOR.

https://makecode.microbit.org/

Indien de taal niet in het Nederlands staat, kan je dit veranderen door op het tandwiel te klikken en bij 'Language' voor 'Nederlands' te kiezen.

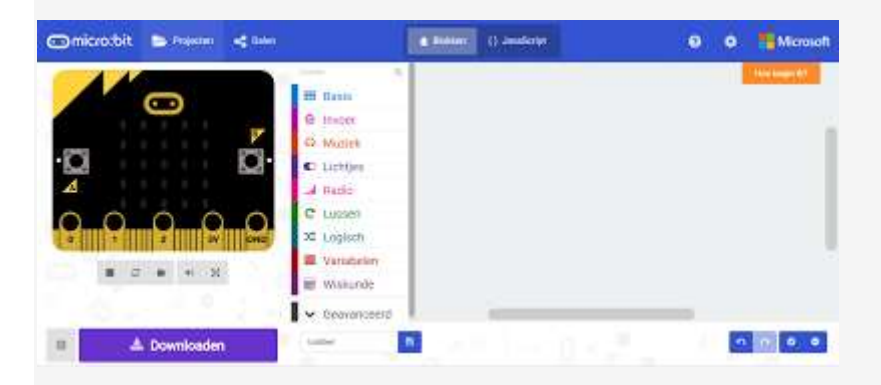

Net zoals in Scratch, zijn er verschillende groepen blokjes, met elk hun eigen kleur. Om ze te gebruiken, sleep je ze ook naar je werkplaats rechts. Code verwijderen gaat, net zoals bij Scratch, door een blokje terug te slepen.

Op de micro:bit links, kan je meteen de reactie van je code zien. Om de code te downloaden, kan je op de knop "Downloaden" links onderaan klikken.

De 25 LED-lampjes kunnen gebruikt worden om tekens en figuren weer te geven. Zo kan je er ook letters mee vormen. En vele letters vormen een woord! Kan jij je naam schrijven op je Micro:bit, van zodra die aan wordt gezet?

### Stap 1 Eerste letter

We beginnen alvast met de eerste letter te doen verschijnen.

In het menu 'basis' vind je 'bij opstarten' en 'show leds'. Door de vinkjes aan/ uit te zetten, maak je het figuurtje dat later op de LED's zal verschijnen.

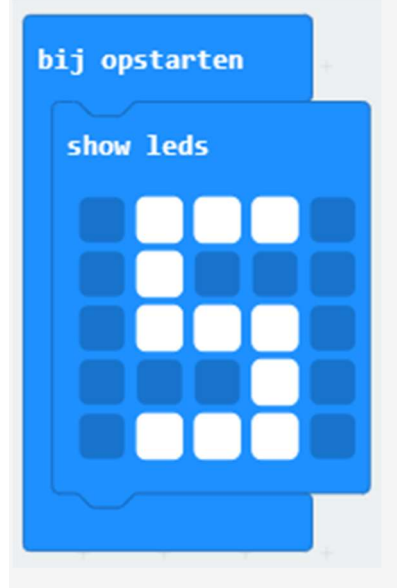

Download het programma nu al eens naar je micro:bit. Je zal je led-lampjes direct zien oplichten! Je eerste project is alvast gemaakt en je micro:bit is uitgetest.

Vergeet je Microbit niet aan te sluiten met de usb-kabel!

# Stap 2 Je hele naam

Maak nu de andere letters van je naam en zorg ervoor dat ze na elkaar worden getoond op je schermpje.

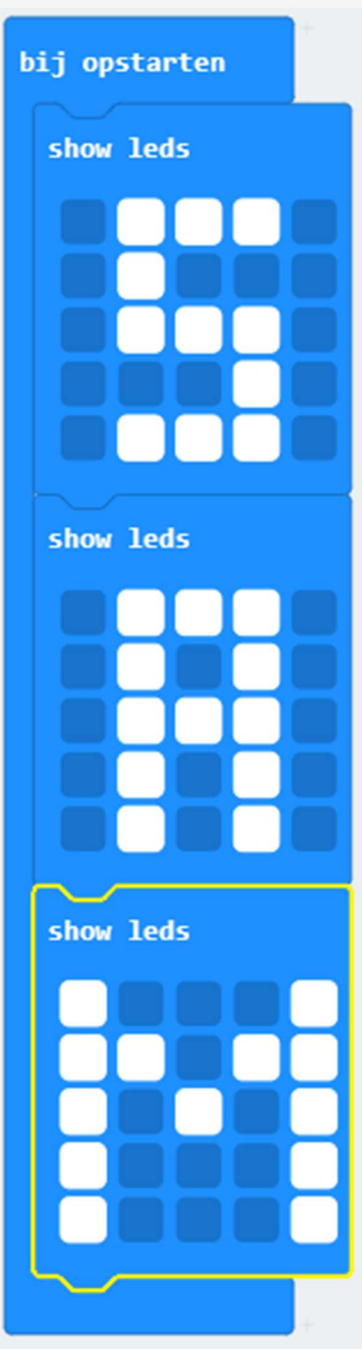

### Stap 3 Gebruik van de knoppen

Voorzie nu een actie om je programma te laten starten op je micro:bit, bijvoorbeeld door op de A-knop van je micro:bit te drukken.

Je maakt gebruikt van 'Wanneer knop A wordt ingedrukt'. Deze kan je vinden onder de groep 'Invoer'.

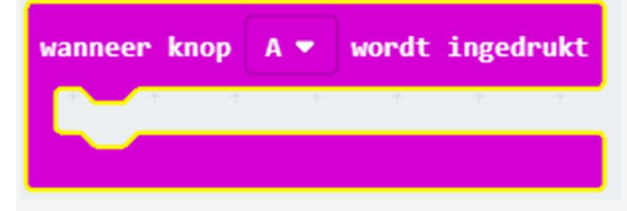

Als je gebruik maakt van de bouwsteen 'pauzeer (ms)' kan je zelf het tempo bepalen. 1 seconde is 1000 ms.

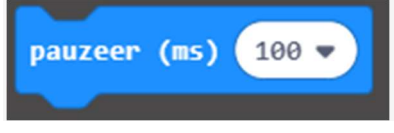

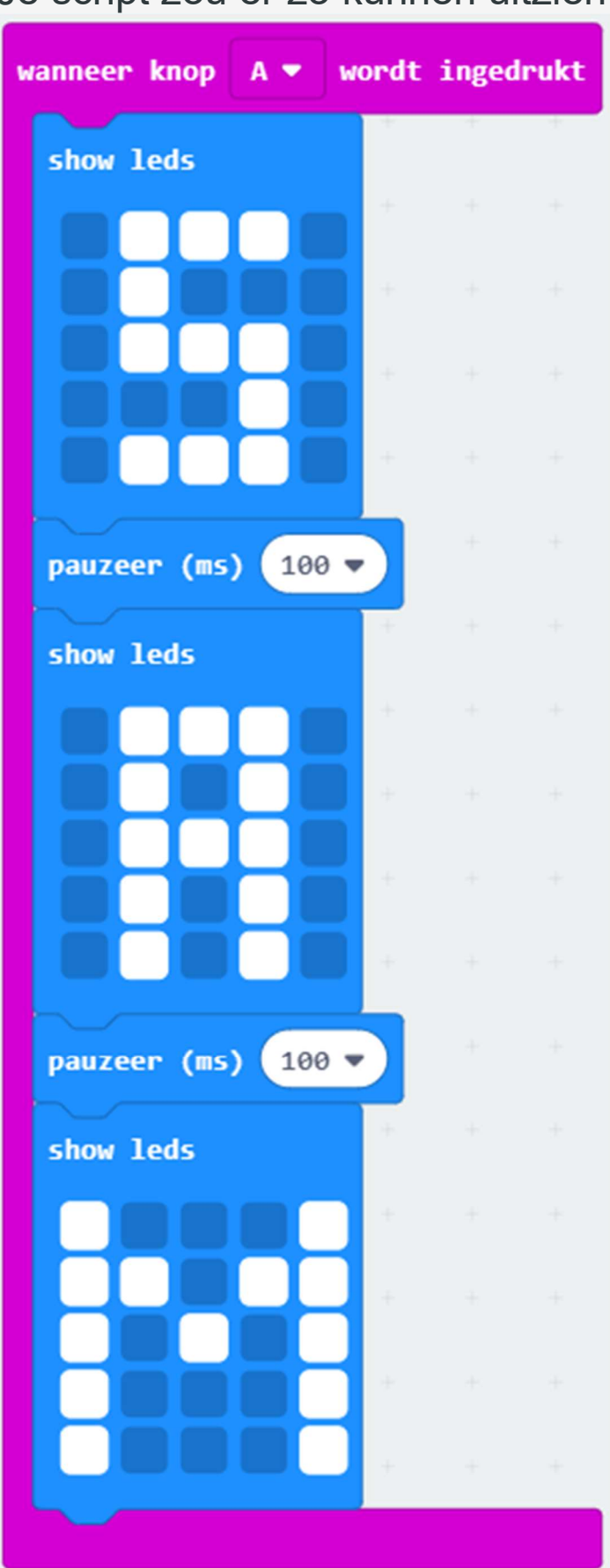

Je script zou er zo kunnen uitzien:

# **Scorebord**

We zullen een hulpmiddel maken dat je zal helpen bij spelletjes: een scorebord.

Druk op A om de score te verhogen. Druk op B als het spel gedaan is.

Je leert

- Hoe je een getal kan weergeven.
- Hoe je een score kan bijhouden.
- De blokjes in de groep 'Spel' kennen.

Ga naar https://makecode.microbit.org/#editor

# STAP 1 Score bijhouden

Wil je je score bijhouden bij een spelletje? Maak dan een scorebord waarbij er steeds als je op de knop duwt, het cijfer wordt verhoogd.

Zorg er ook voor dat je score op je scherm verschijnt.

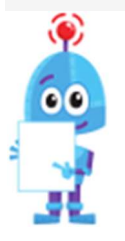

Er is een apart menuutje voor bouwstenen die met spelletjes te maken hebben. Je kan dit vinden onder 'Geavanceerd'.

Als je op de A knopt drukt moet je de score verhogen met "1". Je moet er ook voor zorgen dat die score verschijnt op het scherm.

Weet je al welke blokken je nodig hebt? Probeer alvast eens.

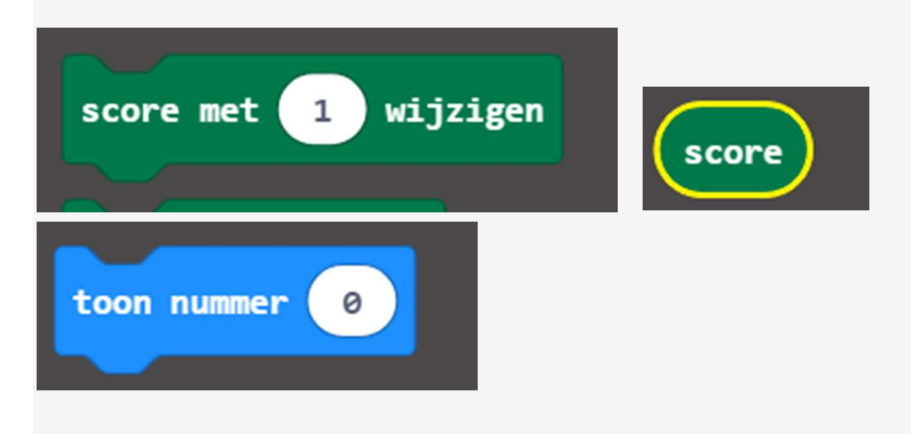

Is het gelukt. Goed zo. Je kan de code nu al eens downloaden op je Micro:Bit. Test het eens uit met een vriend of vriendin.

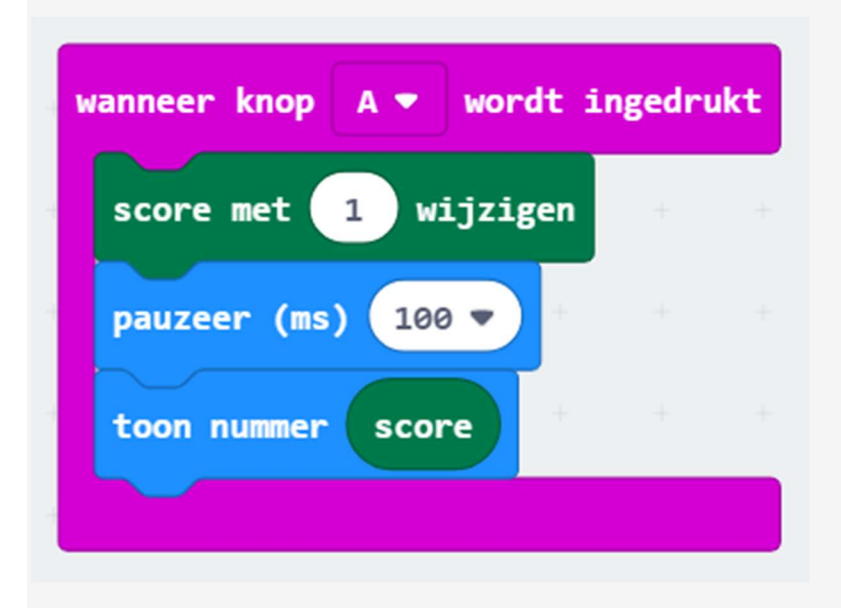

# STAP 2

Kan je de B-knop programmeren zodat het spel wordt beëindigd als je er op duwt? We zouden ook graag de score zien op het einde.

Je kan de blokjes in de groep 'Spel' verkennen.

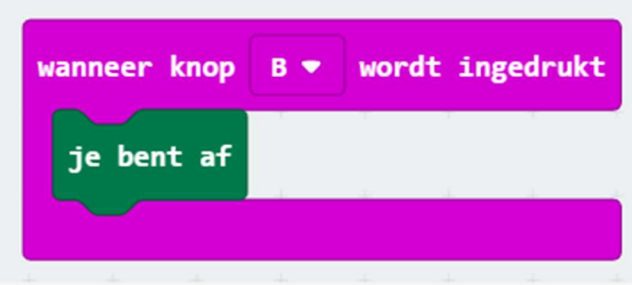

Test het programma alvast eens uit. Je zal merken dat je Micro:Bit de boodschap "Game Over ... " blijft herhalen. De blok "jij bent af" laat dit namelijk over en over afspelen. Je kan niet opnieuw punten geven.

Wij kunnen beter! Programmeer nu zelf een "jij bent af blok". Zorg ervoor dat het scherm een aantal keer oplicht, je een game over-boodschap krijgt, en de punten die je had verschijnt.

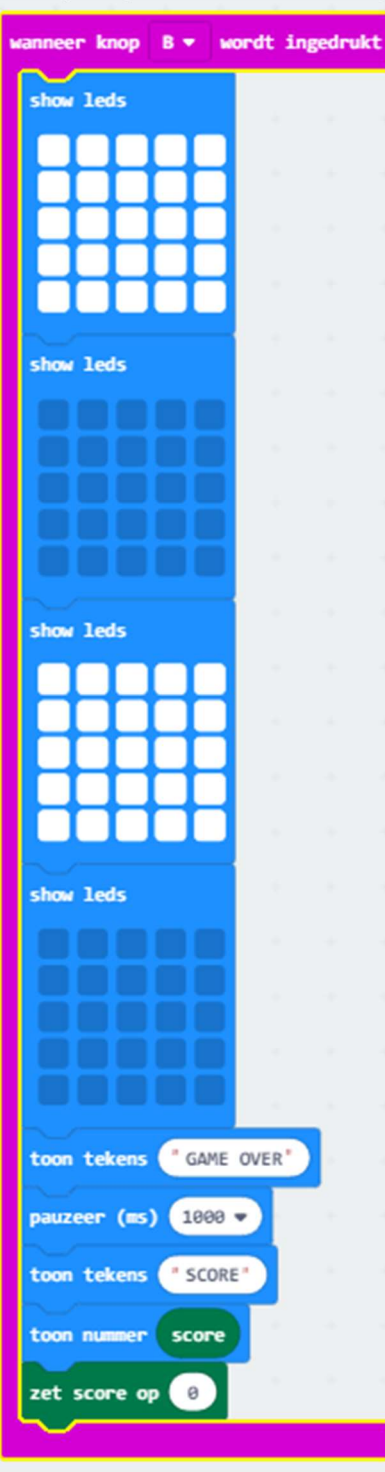

# **Lichtkrant**

We maken een lichtkrant!

Schud met de micro:bit om de vraag te lezen. Antwoord hierna met de knoppen op de vraag  $(A = ja, B =nee)$ .

Je leert

- Hoe je tekst over het scherm van je micro:bit kan laten lopen.
- Hoe je de micro:bit iets kan laten doen, als je ermee schudt.

Ga naar https://makecode.microbit.org/#editor

STAP 1 LICHTKRANT

Op een lichtkrant 'lopen' de letters en tekens over je scherm. Laat je micro:bit iets vragen.

Zorg je er voor dat de vraag verschijnt, als je met de micro:bit schudt?

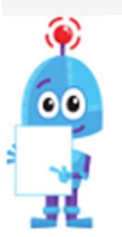

Weet je welke blokken je nodig hebt?

- Bij 'invoer' kan je de blokjes vinden die je de hoofding van een blok geven. "Bij schudden, wanneer knop A wordt ingedrukt, ..."
- Om de tekst te doen verschijnen, kan je bij de groep 'basis' kijken. Het blokje 'toon tekens' kan je verder helpen.

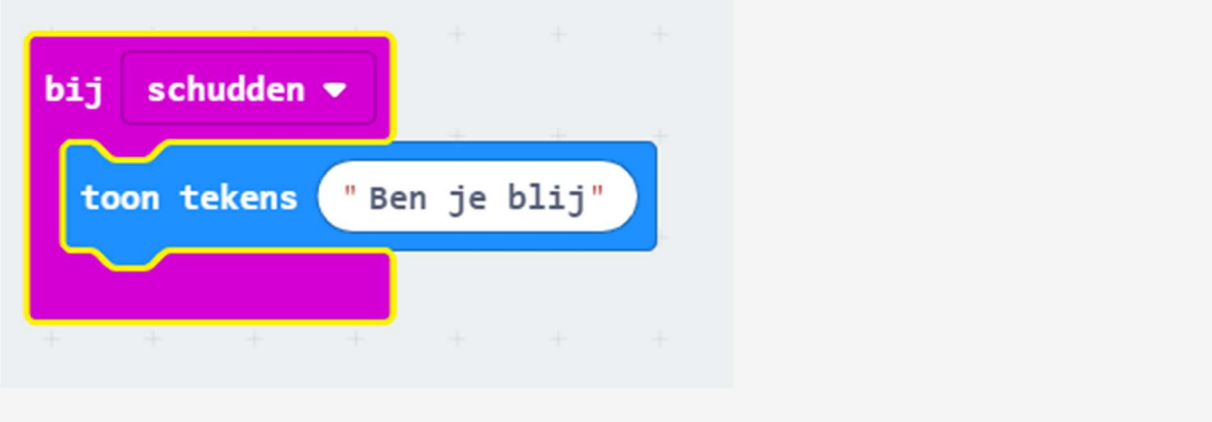

# STAP 2 ANTWOORDEN

Zorg er voor dat je kan antwoorden met A of B. Je micro:bit heeft immers 2 knoppen aan boord: knop A en knop B.

Dat antwoord is natuurlijk anders als de gebruiker op de A-knop duwt, dan als hij of zij op de B-knop duwt.

Je kan kiezen om een figuur te laten verschijnen, of om tekst te tonen. Je kan zelf figuurtjes maken met "show leds" of je kan een pictogram laten verschijnen met "toon pictogram".

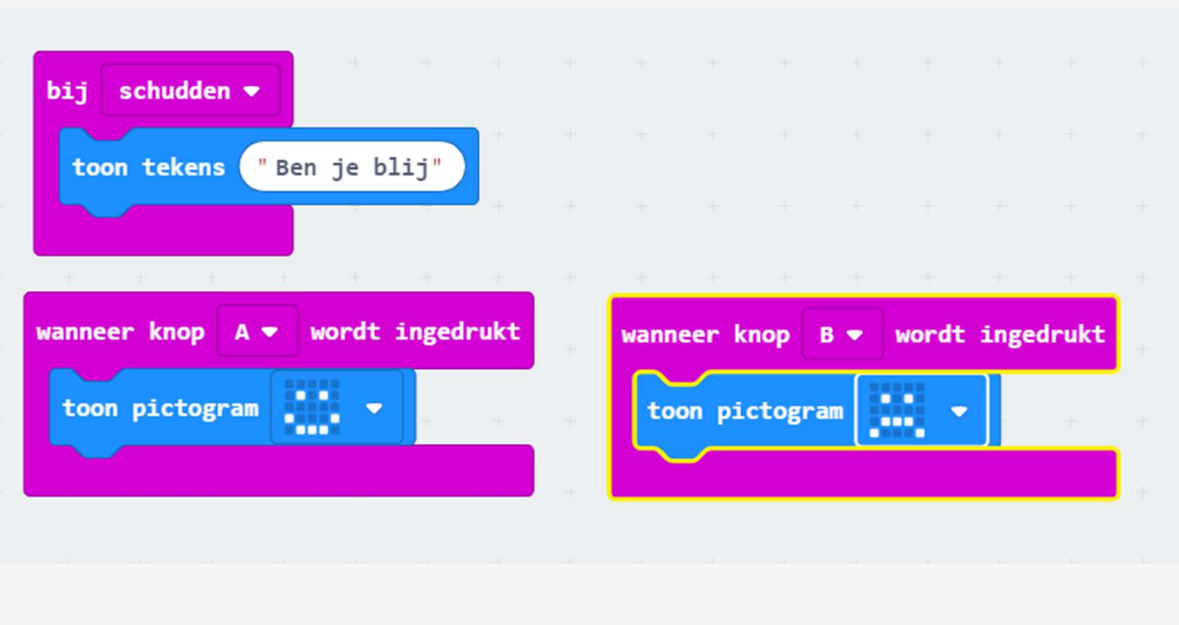

# Blad steen schaar

Iedereen kent wel het spelletje blad - steen - schaar. Hoe cool kan je zijn als je zelf een spelcomputer programmeert die een van de drie keuzes toont telkens je hem even schudt!

Schud met de micro:bit om de keuze te zien. Druk op A als jij wint, druk op B als de micro:bit wint.

Je leert:

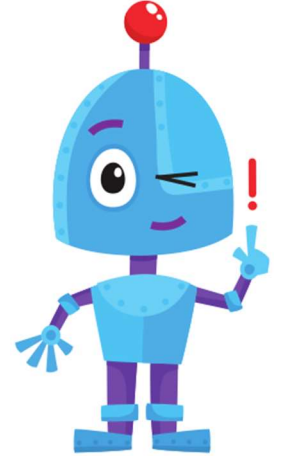

- Variabelen te gebruiken.
- De bouwsteen 'kies willekeurig'
- gebruiken.

 De 'als ... dan ...'-blok gebruiken en aanpassen.

Meld je eerst aan vooraleer je aan de oefening begint.

### STAP 1 Blad, steen en schaar

Maak eerst drie tekeningen: een blad, een steen en een schaar. Zorg er wel voor dat ze passen op het schermpje van 5 x 5 leds!

Deze tekeningen komen op het scherm wanneer je met de micro:bit schudt.

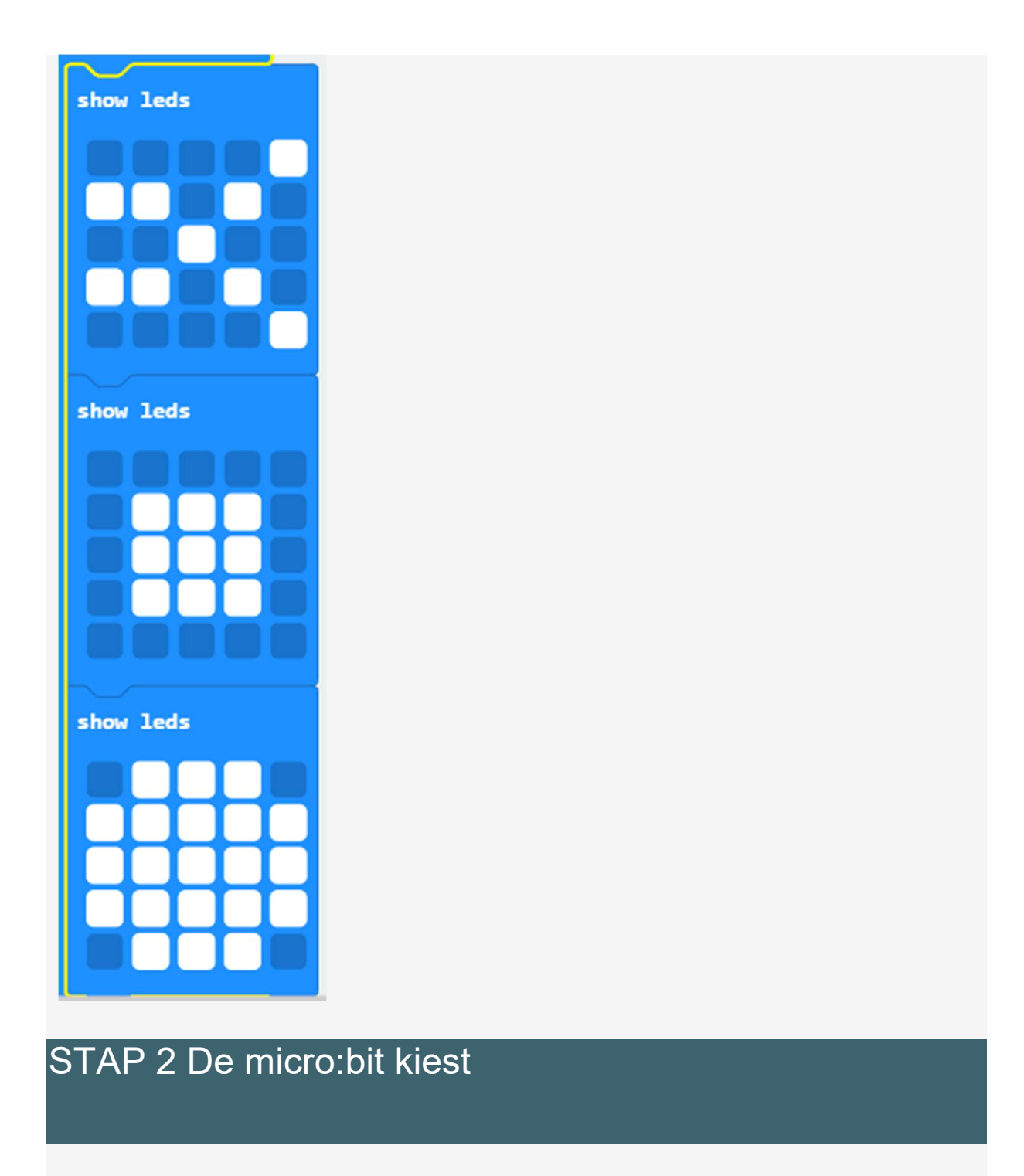

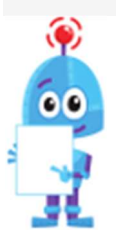

Je zal een 'als ... dan ...'-blok nodig hebben. Je kan hieronder wat extra uitleg lezen over deze blokken.

In Scratch hebben we een paar keer een 'als ... dan ... anders ...' blokje gebruikt.

Je zal al gemerkt hebben dat je soms bij 'anders' nog een nieuwe voorwaarde wilt stellen. In Scratch moest je dan een nieuw blokje nemen, nu kunnen we dit ook anders doen.

Als je een 'als ... dan ...'-blokje naar je werkblad sleept, zal je een "plusje" linksonder merken. Klik hier eens op.

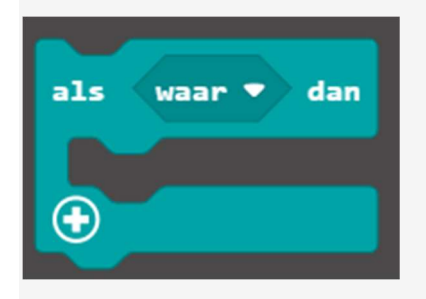

Nu kan je je blokje zelf opmaken. Elke keer je op de plusknop klikt komt er een "anders als-voorwaarde" bij.

Je kan ze terug verwijderen door op het min-knopje te klikken.

### HOE KIES IK EEN WILLEKEURIGE TEKENING?

Je hebt een bouwsteen nodig die willekeurig een getal kiest. Je kan die vinden in de groep "wiskunde".

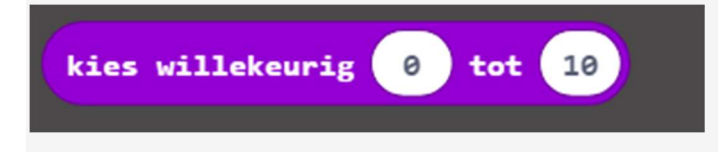

# HOE ONTHOUD IK DIT WILLEKEURIG GETAL?

Je zal het willekeurig getal in een variabele moeten bijhouden. Dit kan je vinden in de groep "Variabelen." Maak een variabele aan. Kies een passende naam. Wij gaven de variabele de naam: Kies

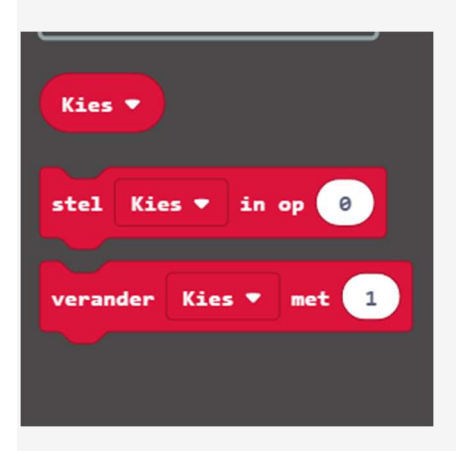

Hoe moeten we nu verder? We moeten ervoor zorgen dat we de variable instellen op kies willekeurig getal. Je kan de twee blokken gewoon bij elkaar voegen.

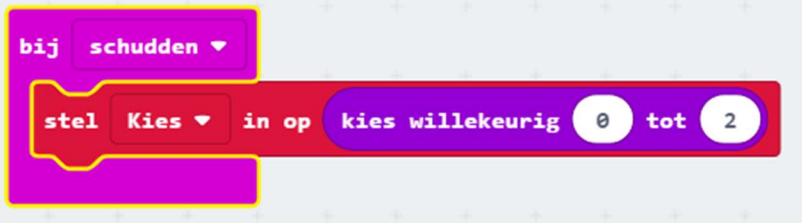

We hebben er nu voor gezorgd dat telkens je schudt onze variabele o, 1 of 2 wordt.

Voor laatste stukje van de puzzel moeten we de getallen linken met een tekening.  $ALS$  ... ITEM = 0 DAN ....

Weet je al welke blokken je zal nodig hebben? Goed zo! Controleer op de volgende pagina.

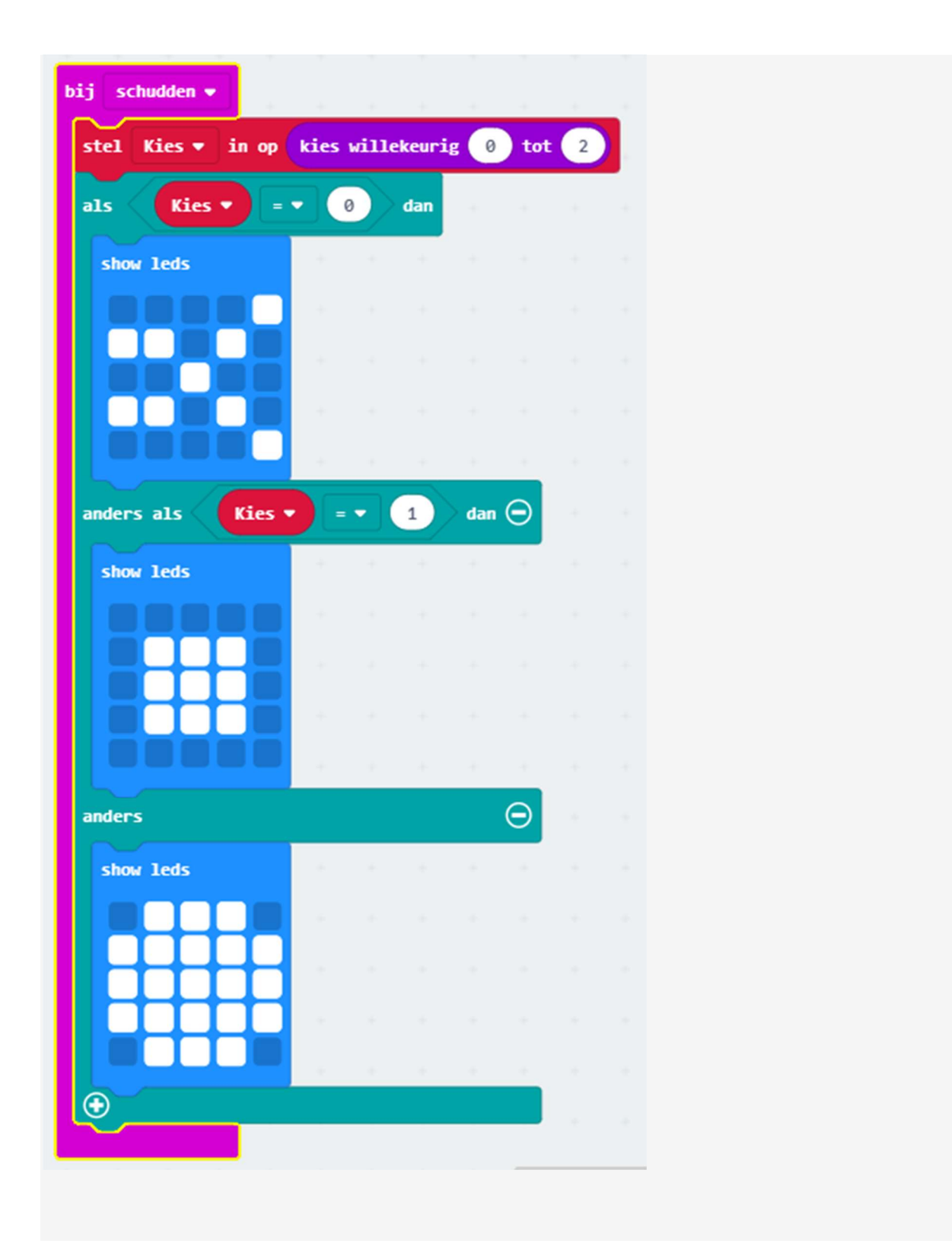

# STAP 3 Spelen tegen micro:bit

Nu willen we dat jij tegen micro:bit speelt. Elke keer dat je schudt, moet jij zelf ook een keuze maken. Win jij, dan druk je op A verschijnt er een leuke boodschap. Wint de micro:bit, duw je op B en verschijnt er een droevige boodschap. Ga je aan de slag?

Voor een leuke figuur, kan je ook eens gaan kijken bij 'toon pictorgram' in de groep 'basis'.

## STAP 4 Score bijhouden

Om ons spel af te maken, willen we nog de score bijhouden. Als je wint, krijg je een punt bij. Als je verliest gaat er een punt af.

Zorg dat je de score ook te zien krijgt.

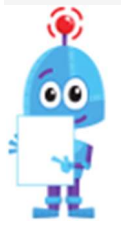

Opgelet, nu kan de score ook negatief worden. Dit kan niet met de 'score' uit de groep 'Spel'. Als je een negatieve variabele wilt, zal je er één moeten aanmaken.

Maak een nieuwe variabele "score" aan.

Zorg je dat je de score op 0 kan zetten met een druk op de toetsen A en B tegelijk?

Als je de onderstaande blokjes toevoegt, heb je een oplossing.

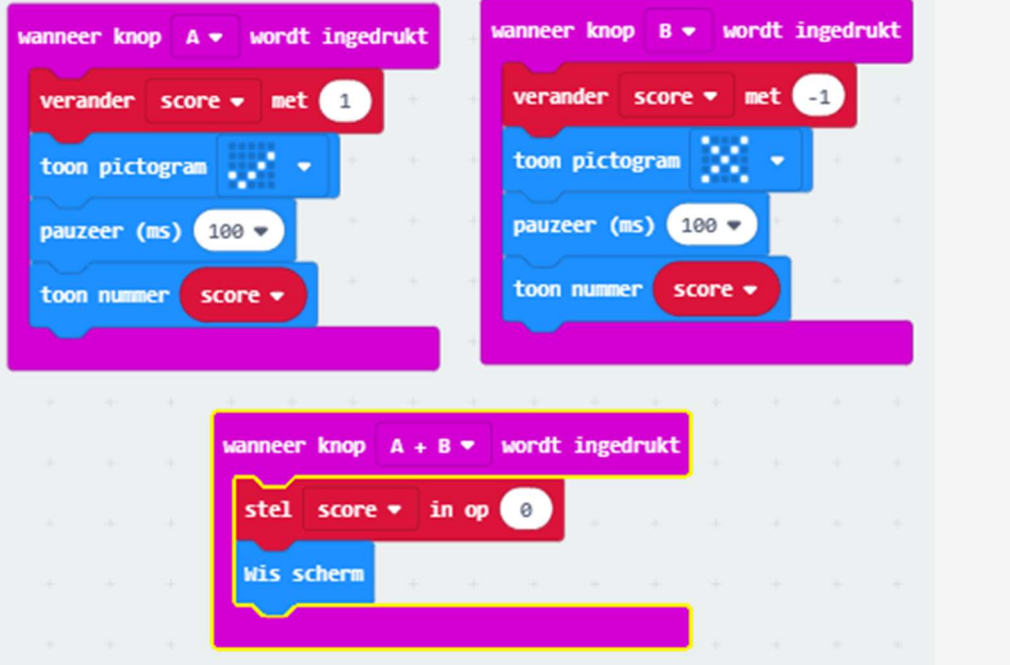

# Liefdesmeter

Daag je vrienden en vriendinnen uit om te meten hoe groot hun liefde is! (Uiteraard niet echt! We laten de Micro:Bit gewoon willekeurig een getal kiezen…)

Je leert:

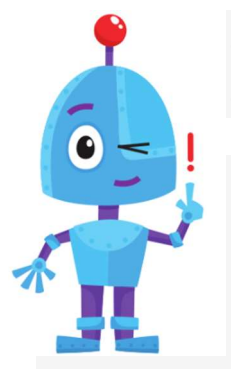

 Hoe je de pinnen op de micro:bit gebruikt. Verder oefenen met de geleerde blokken

Meld je eerst aan vooraleer je aan de oefening begint.

Voer de stappen één voor één uit.

STAP 1 PINNEN

Onderaan de micro:bit vind je een aantal pinnen.

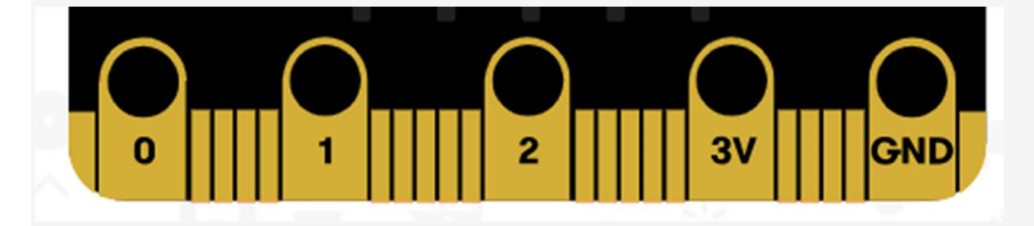

In de editor zijn dat P0 tot P2. Je vind ze onder andere terug bij "Invoer".

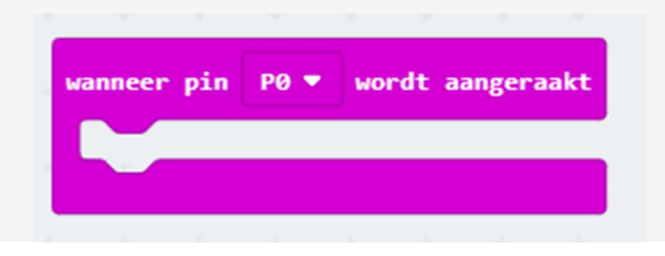

Als je met de pinnen wil werken, raak met je ene hand de pin aan die je selecteerde (P0). GND raak je met je andere hand aan. Hierdoor wordt het circuit gesloten en zal je programma lopen.

Probeer het eens uit!

### STAP 2 LIEFDE IN DE LUCHT

We gaan een programma schrijven om na te gaan hoe sterk jullie verliefd zijn.

Wanneer er iemand P0 vasthoudt in combinatie met GND, zien we een willekeurig getal tussen van 0 tot 3. Dit is de score voor je liefdesleven.

Verzin je een leuke boodschap die bij elke score hoort?

Als je het cijfer lang genoeg wilt zien, zorg dan dat je een pauze inlast tussen de score en de boodschap.

Hoe begin ik? Voor de structuur van je programma kan je gaan kijken naar het eerste stuk van de vorige oefening.

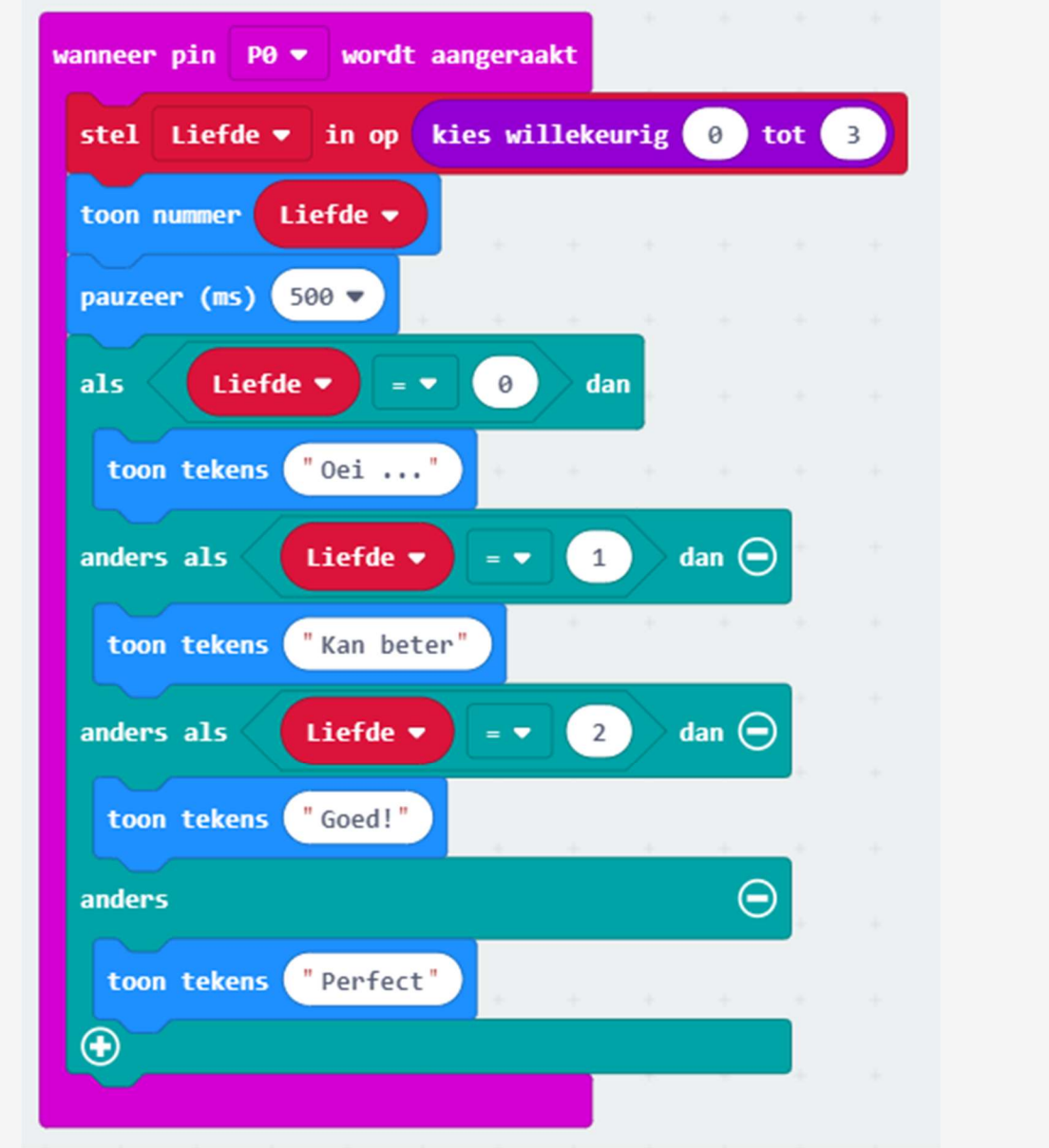

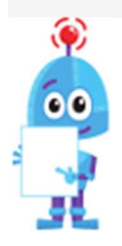

Uiteraard kan je, in plaats van je handen, ook een kabel met krokodillenklemmen gebruiken om het circuit te sluiten.

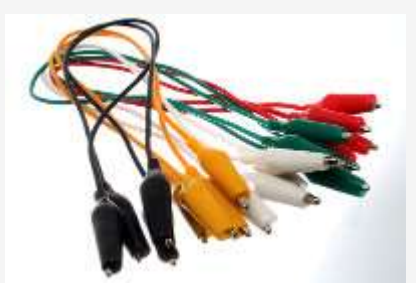

# Timer en Stopwatch

Vanaf nu kan je jouw micro:bit ook gebruiken als Timer en Stopwatch!

Druk op A om te tijd te starten, op B om de stopwatch te pauzeren, en op A en B tegelijk om de tijd op 0 te zetten.

Je leert

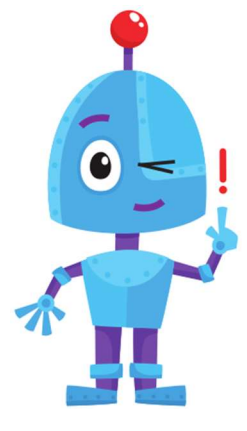

 Variabelen te gebruiken die 'waar' of 'onwaar' zijn.

Lussen te gebruiken

Meld je eerst aan vooraleer je aan de oefening begint.

**Stopwatch** 

# Stap 1 DE TIJD WEERGEVEN

We maken een stopwatch, deze begint bij nul en telt hoeveel seconden er voorbij zijn.

Om te beginnen maken we opnieuw een variabele. De variabele moet de tijd bijhouden, geef het een duidelijke naam.

We willen de hele tijd kunnen zien hoeveel seconden er al voorbij zijn. Kan je hier al voor zorgen?

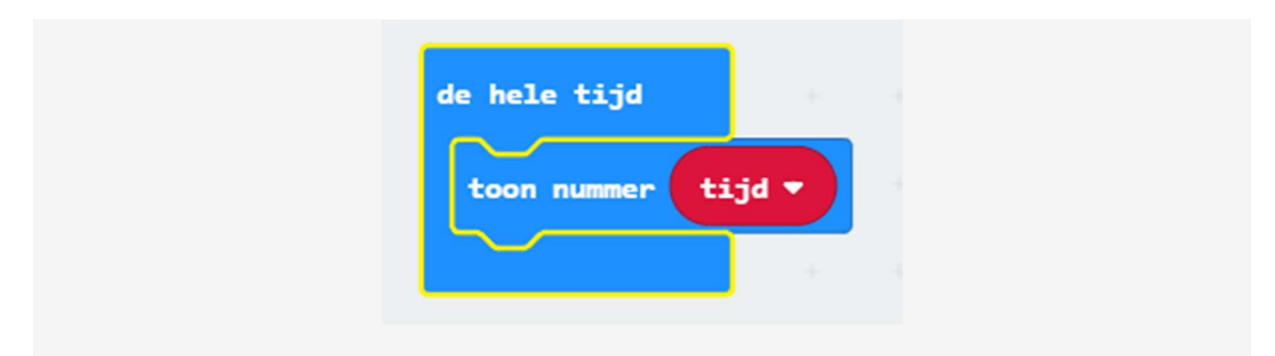

# Stap 2 DE TIJD BIJHOUDEN

We willen de stopwatch starten met een druk op de knop 'A'. Vanaf dan moeten we de tijd bijhouden. Elke seconde zullen we onze variabele moeten verhogen.

In Scratch zouden we hiervoor het blokje 'herhaal' gebruiken. Het blokje met dezelfde functie bij micro:bit is:

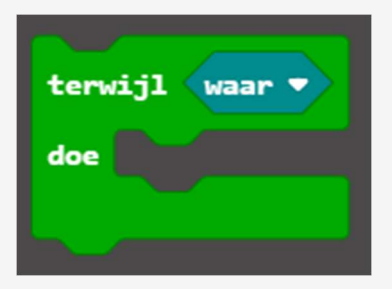

Oplossing:

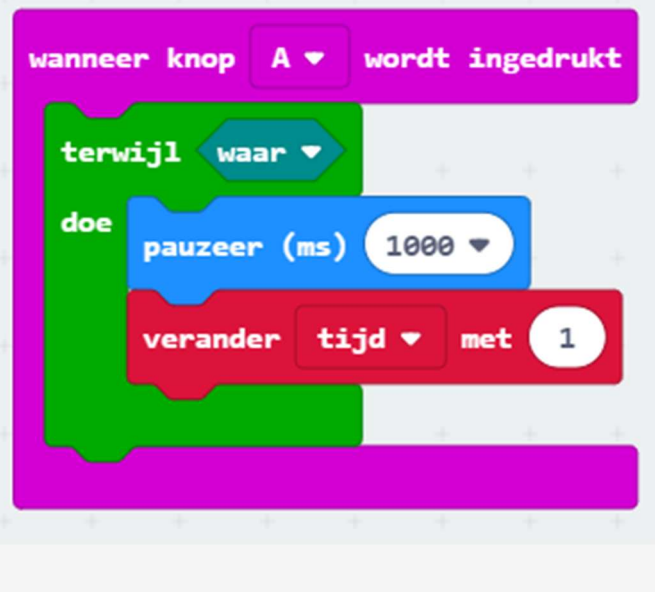

Als je de code test, zie je dat de code goed werkt. Alleen gebeurt er iets raar vanaf 10 seconden. Wat gebeurt er?

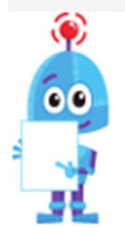

Onder de 10 seconden loopt alles goed. Een getal met 2 cijfers tonen, duurt echter langer dan één seconde voor de microbit. Hierdoor worden niet meer alle getallen weergegeven. Je hebt dus een groter scherm nodig...

### Stap 3 De stopwatch stoppen

We willen nu ook nog de stopwatch stoppen met knop 'B'. Als we hierop drukken, moet de stopwatch gestopt worden. Kan je de code aanpassen?

Er zijn een aantal manieren waarop je dit kan doen. Je zal sowieso 'waar' moeten vervangen door één of meerdere blokjes. Wij leggen uit hoe je het kan doen doen door een variabele te gebruiken, maar het kan ook zonder.

Maak een variabele 'stopwatch aan'. We zetten deze op 'waar' als de stopwatch moet oplopen.

We zetten deze op 'onwaar' als de stopwatch moet stoppen. Kan je de variabele op de juiste plaatsen in de code wijzigen?

Gebruik de volgende blokjes:

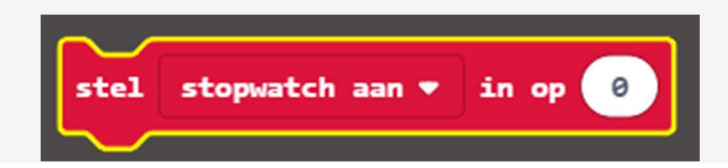

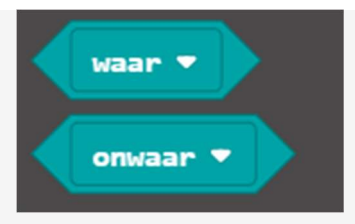

Kan je ze allebei terugvinden?

# Opdracht:

- Wanneer knop A wordt ingedrukt, stel stopwatch naar Waar
- Terwijl stopwatch waar: loop het programma die de tijd bijhoudt.
- Wanneer knop B wordt ingedrukt, stel stopwatch in naar Onwaar.

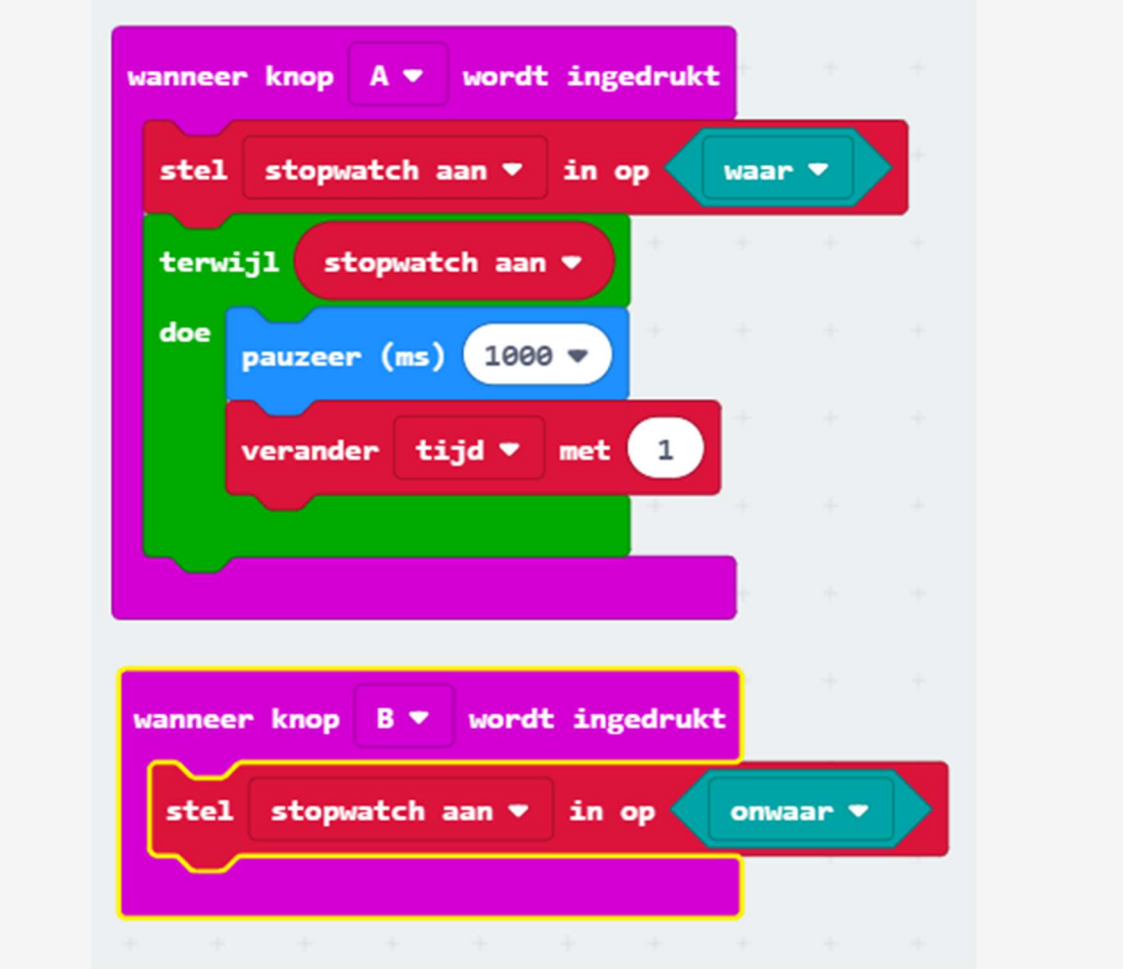

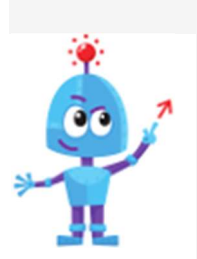

Kan je de stopwatch op 0 zetten, als er op 'A' en 'B' tegelijk wordt gedrukt?

Timer

Stap 1 De code aanpassen

Nu zullen we een timer maken. Na het maken van onze stopwatch, zal dit niet meer zoveel moeilijker zijn! Een timer telt af van een aantal seconden, tot je bij 0 bent.

Je hebt de volgende knoppen nodig:

- een knop die tijd verandert met 1. Gebruik hiervoor de Bknop. Telkens je op deze knop duwt komt er een seconde bij.
- een knop die begint af te tellen. Tijd verandert met -1. Gebruik hiervoor de A-knop

Pas jij de code van de stopwatch aan?

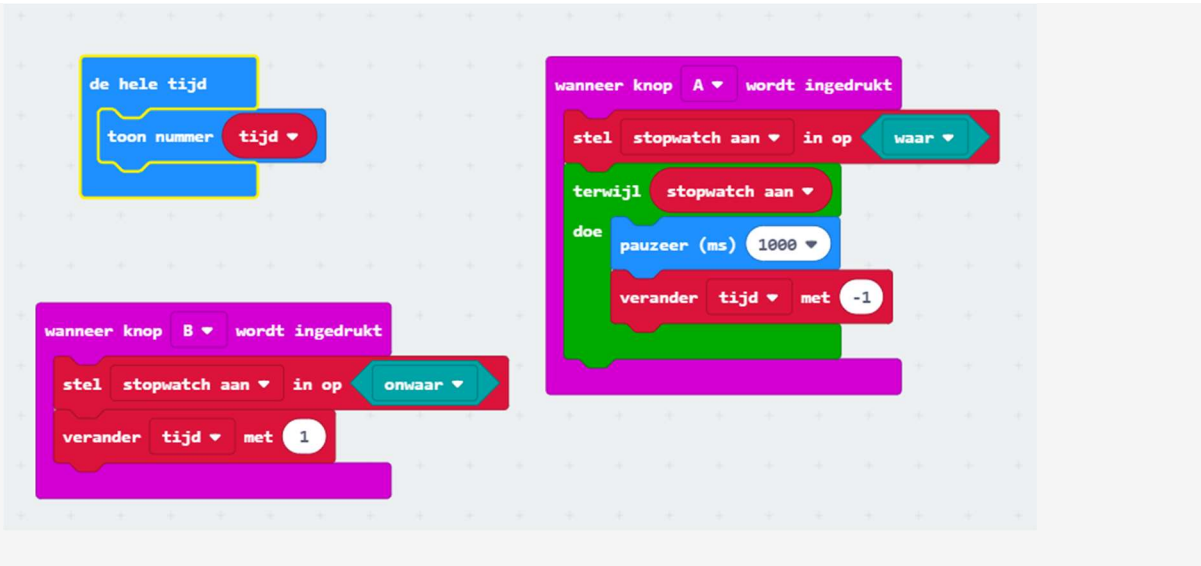

# Stap 2 Geen negatieve tijd

De timer doet nog niet helemaal wat we willen. Als de tijd bij 0 is, dan zou je willen dat de timer stopt. Dit is momenteel niet zo.

Kan jij de code aanpassen, zodat de timer stopt bij 0?

Je kan instellen dat de micro:bit enkel de tijd moet tonen bij positieve tijd. Anders moet die een 0 tonen.

Welke blok zal je zeker nodig hebben? Kijk bij de groep 'logisch' en gebruik het "als ... dan ... anders ..."-blokje.

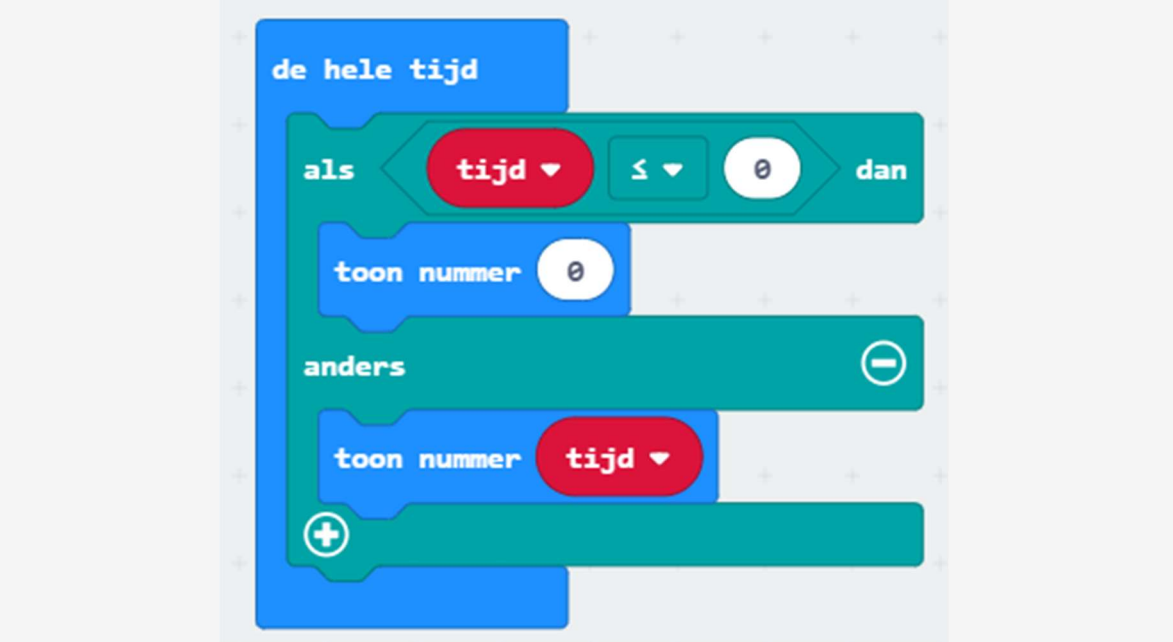

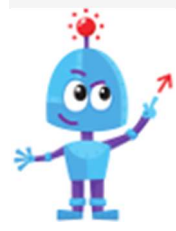

a) Zorg jij dat er een leuke animatie verschijnt als de tijd op 0 staat?

b) Kan je de code wijzigen, zodat je de tijd op 0 kan zetten door op A en B tegelijk te duwen?

Goed gedaan; je kan de micro:bit nu gebruiken tijdens bv. de sportlessen!

# Kompas

De micro:bit heeft een ingebouwd kompas, dat we nu zullen gebruiken!

Je leert:

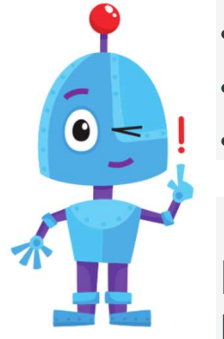

- De graden van een kompas kennen.
- Het kompas van de micro:bit te gebruiken.
- Een complexere code te schrijven.

Meld je eerst aan vooraleer je aan de oefening begint.

Voer de stappen één voor één uit.

## STAP 1 Graden weergeven

Een kompas kan de richting meten naar waar het gericht is, in graden. De onderstaande figuur geeft weer welke richting met hoeveel graden overeenkomt.

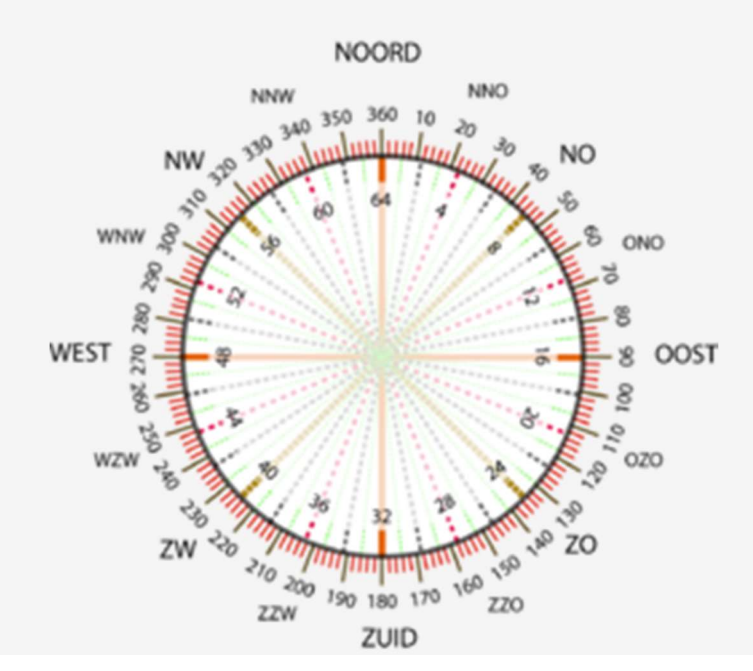

Zo is het noorden 0 of 360°, het oosten 90°, enzovoort. We testen eerst het kompas even, door het aantal graden weer te geven op de micro:bit. Zoek voor het blokje met de graden van het kompas bij de groep "invoer".

Test je het programma ook even uit?

Je zal merken dat je eerst het kompas moet kalibreren, je Micro:Bit zal het volgende vragen: "tilt to fill screen". Je moet ervoor zorgen dat alle ledjes op de Micro:bit branden. Dat doe je door je scherm van voor naar achter en van links naar rechts te kantelen. Als je scherm volstaat is je Micro:Bit gekalibreerd.

Zoek je het noorden?

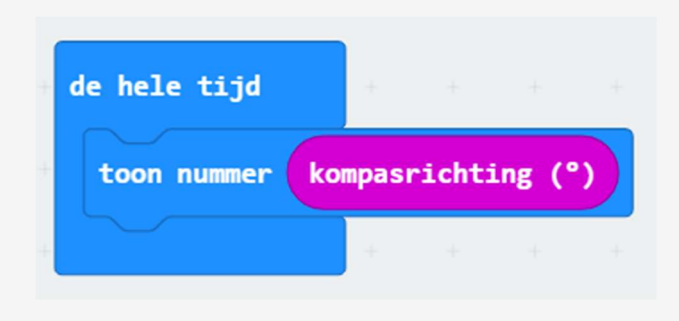

# STAP 2 Pijl tonen met richting

We willen nu graag een pijl tonen die de richting van het kompas weergeeft, dit is gemakkelijker af te lezen dan het aantal graden.

Zoals we al eerder gezegd hebben, zijn er een aantal ingebouwde afbeeldingen voor micro:bit. Er zijn zo ook een aantal pijlen, deze kan je vinden bij 'basis' - '... meer'.

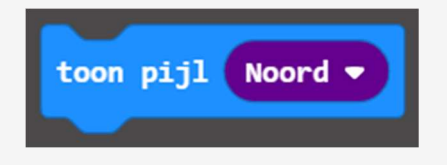

Wanneer moet er nu een pijl naar boven worden weergegeven? Hiervoor zal je een gebied van graden moeten uitkiezen. Misschien kan de onderstaande figuur je helpen.

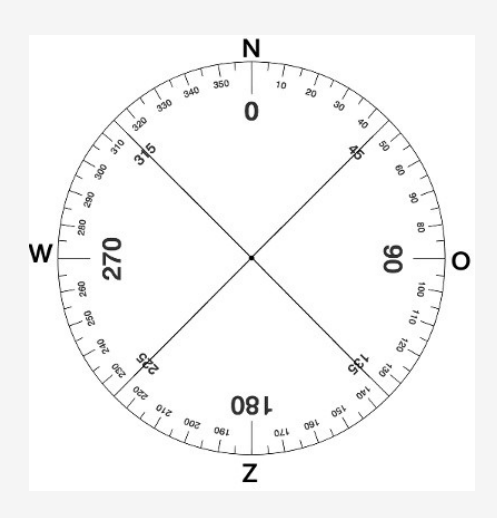

Begin met een variabele te gebruiken, die je gelijk stelt aan het aantal graden. Gebruik ook zeker een als ... dan ... anders-blok in combinatie met een kleiner dan blok (Logisch)

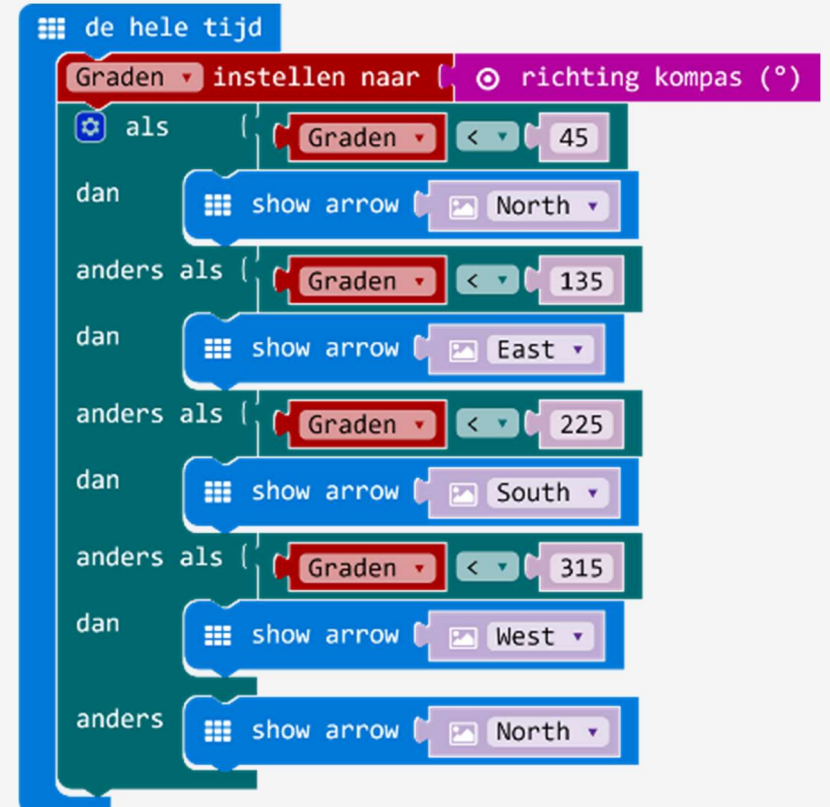

# STAP 3 RICHTING GEVEN

Nu toont je Micro:Bit de verschillende windstreken aan. Maar met deze pijl alleen zijn we nog niet veel.

Zorg ervoor dat je Micro:Bit onmiddellijk na de pijl ook de windrichting toont in letters. (N, O, Z, W)

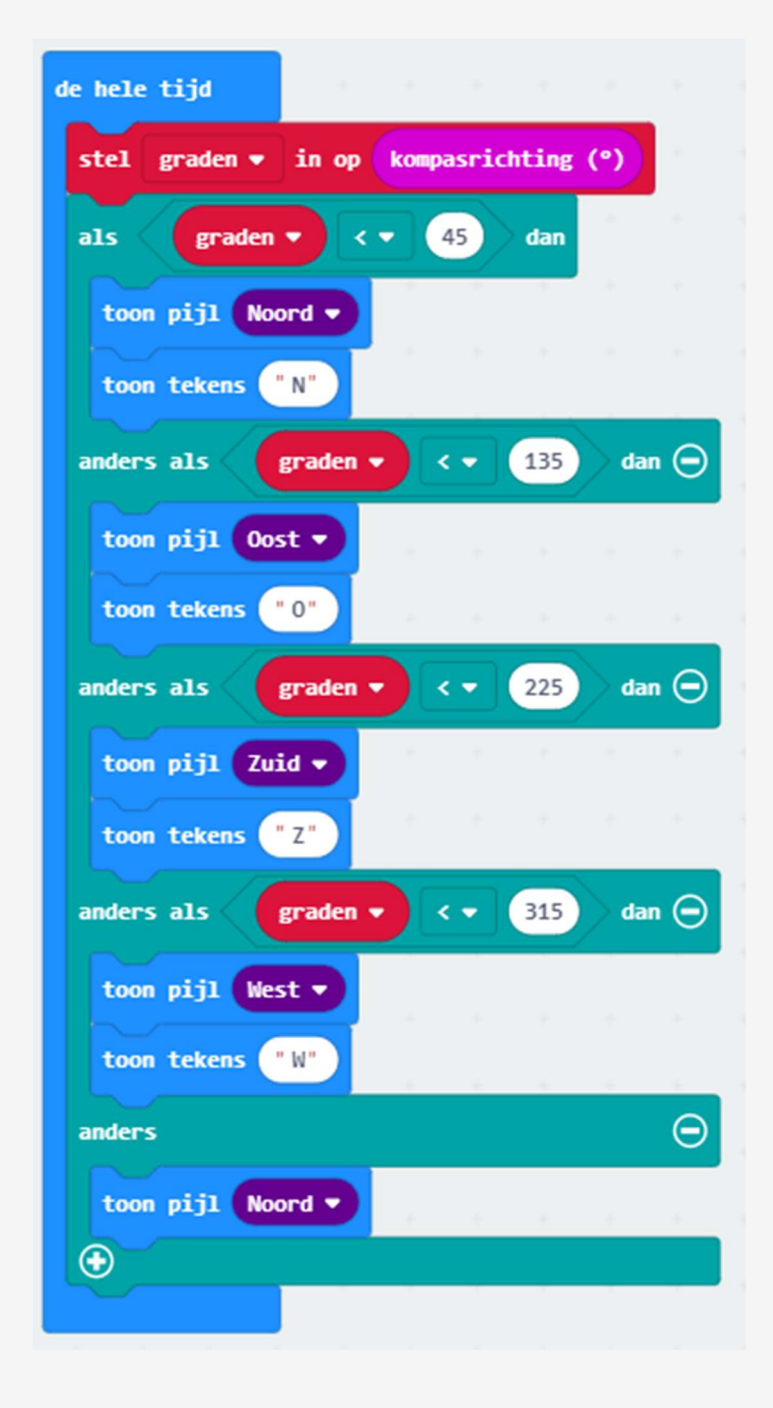

# STAP 4 Verfijn het kompas

We willen nu het kompas verfijnen zodat we ook het noordoosten, noordwesten, zuidoosten en zuidwesten gebruiken.

Hoe weet ik welke getallen ik nu moet kiezen? Probeer de bovenste tekening met het aantal graden en de windrichtingen te gebruiken. Je zal nu andere lijnen moeten tekenen.

De oplossing vind je op de volgende pagina…!

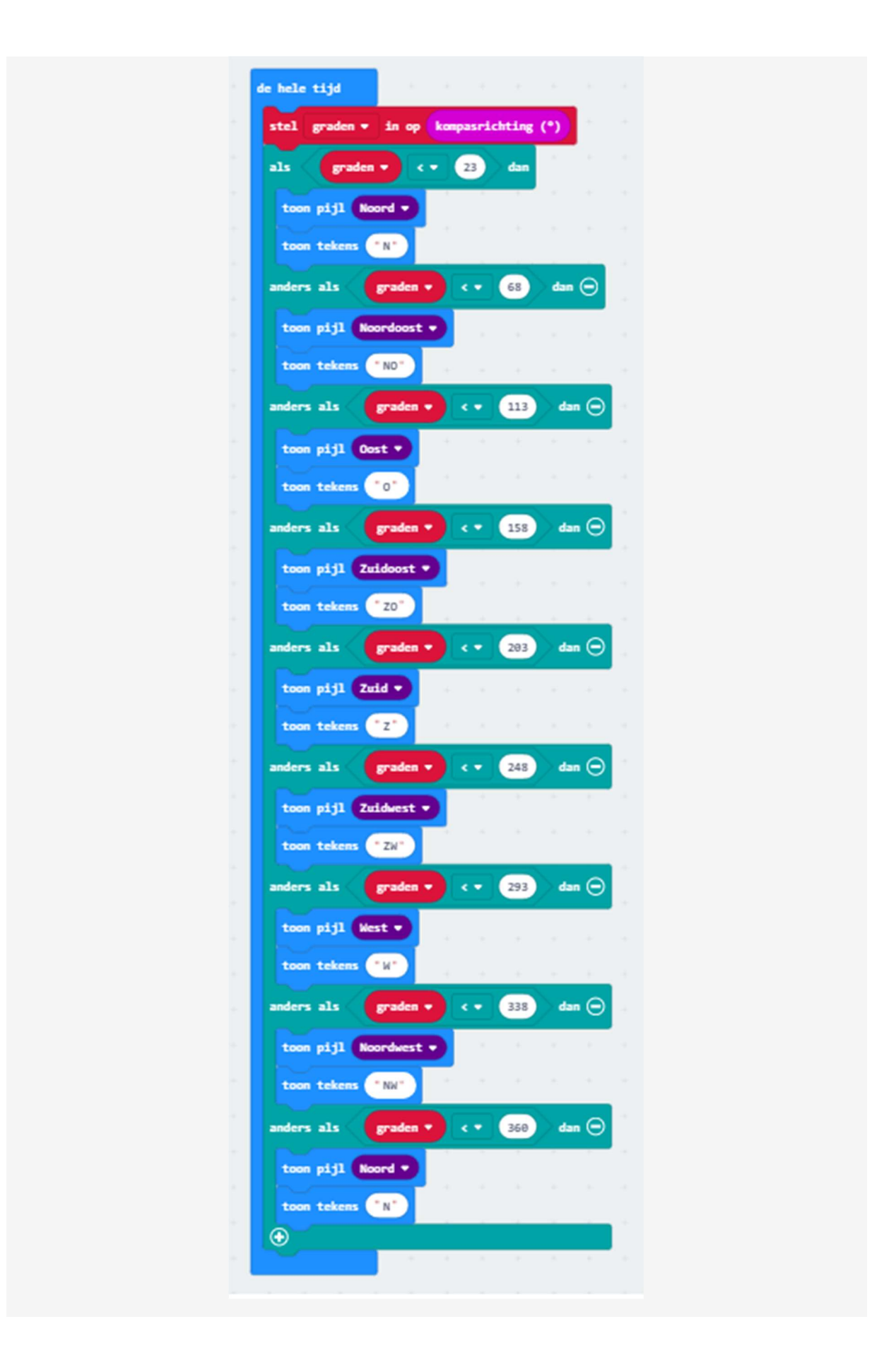

# STAP 5 Het noorden kwijt

Je hebt nu een werkend kompas. Om het nog gebruiksvriendelijker te maken zorgen we ervoor dat wanneer je op de A-knop duwt, je Micro:Bit het noorden aanduidt.

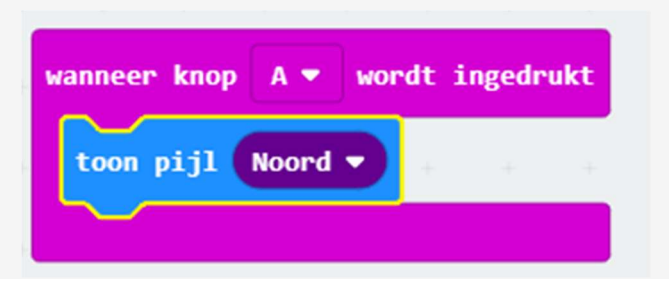

# Gesprek met 2 micro:bits

We zullen nu een spelletje spelen tegen elkaar, waarbij we 2 micro:bits nodig hebben.

Je leert:

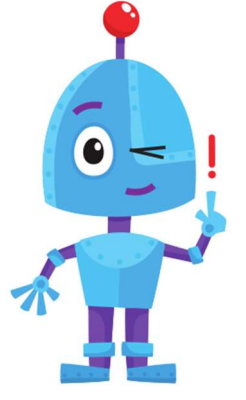

- Hoe je twee micro:bit's met elkaar kan laten communiceren.
- . Hoe je een radiosignaal instelt.
- Een signaal via de radio te versturen.
- . Hoe je een signaal via de radio kan ontvangen.
- Getallen en variabelen met elkaar te vermenigvuldigen.

Voer de stappen één voor één uit. Weet je niet meer hoe het moet? Download de oplossing via onze site.

# STAP 1 EEN BOODSCHAP MAKEN

Voor we iets naar elkaar kunnen sturen moeten we eerst een boodschap maken.

We willen meerdere boodschappen versturen. Hiervoor maken we een variabele aan. Hier kunnen we onze verschillende boodschappen in kwijt.

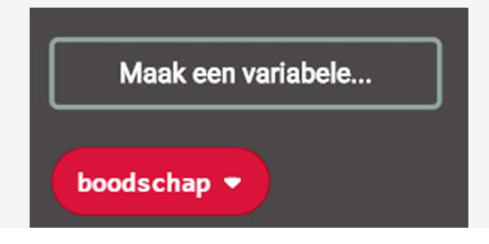

Elke keer we de A-knop indrukken moet onze variabele met 1 verhogen. Dit hebben we al een aantal keer gedaan.

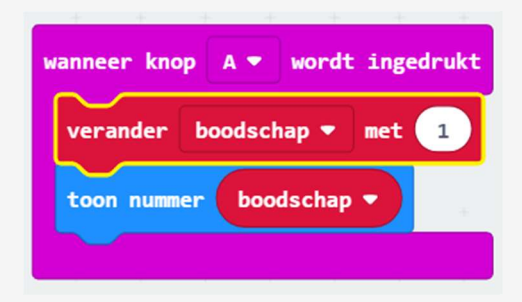

We willen niet dat we oneindig veel boodschappen versturen. We gaan het aantal beperken tot 5 boodschappen. Onze variabele moet dus stoppen met tellen als hij groter is dan 5.

- Als boodschap  $\leq$  5 is dan: toon boodschap
- Als boodschap > 5 is dan: wis scherm, stel boodschap in op  $\Omega$

Weet je welke blokken je nodig hebt? Ga aan de slag.

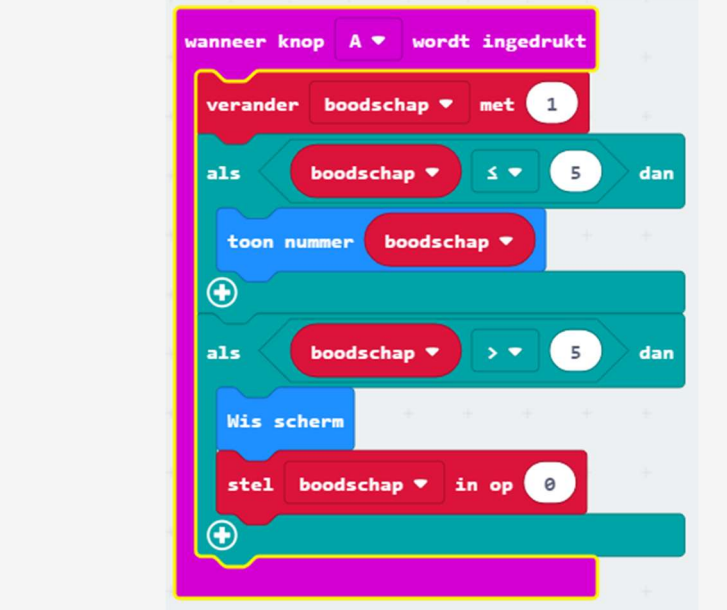

Nu toont onze Micro:Bit de getallen 1 tot en met 5. We kunnen deze getallen al doorsturen naar de andere Micro:Bit. Maar dat is nogal SAAI.

Opdracht:

- Bedenk 5 leuke pictogrammen die je kan doorsturen.
- Als boodschap  $= 1$  dan: toon pictogram, ...
- Laat de pictogrammen op je Micro:Bit verschijnen als je op de B-knop drukt.

Als je alles goed hebt geprogrammeerd kan je de Micro:Bit met de A-knop een ander nummer laten zien. Als je op de B-knop duwt laat hij de bijhorende pictogram zien.

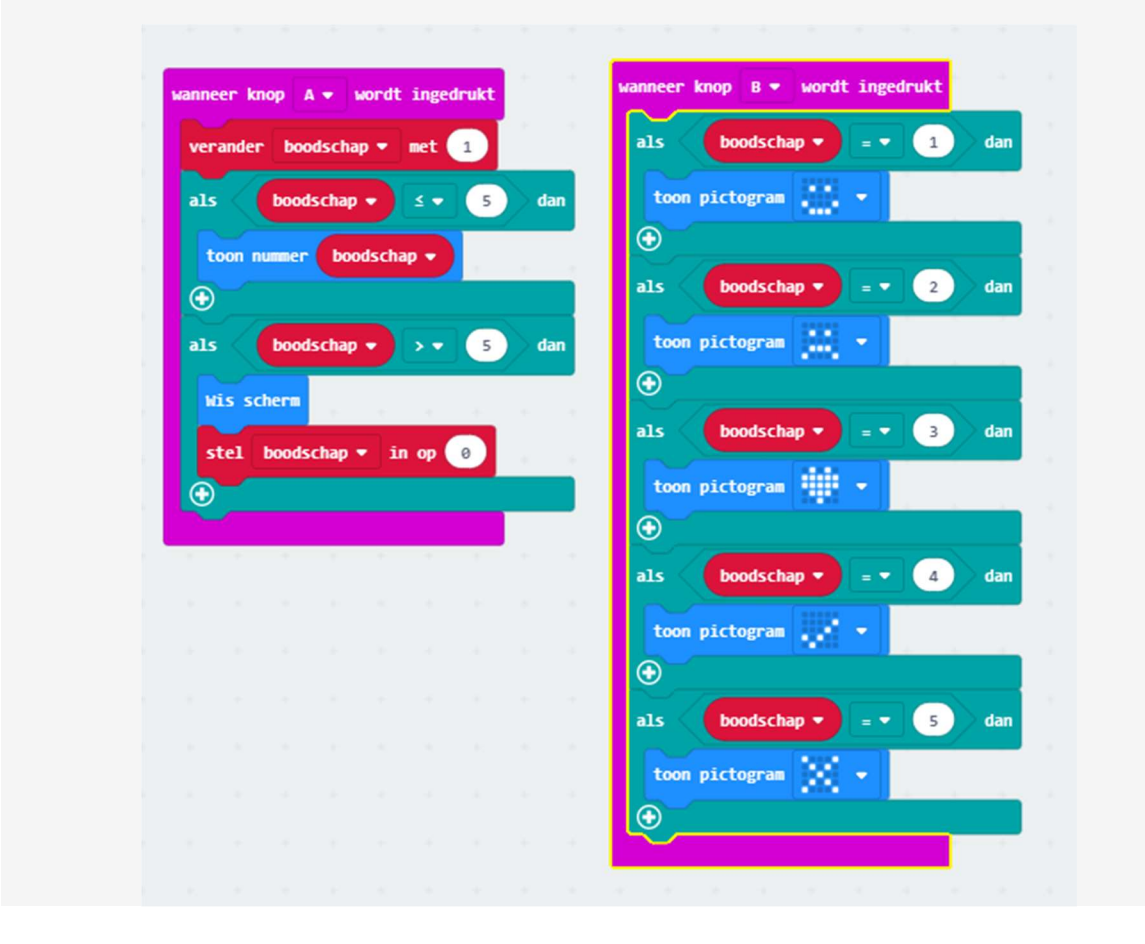

# STAP 2 RADIO INSTELLEN

Voor we onze Micro:Bit iets kunnen laten versturen moeten we eerst de "radio instellen". Ga alvast eens kijken bij het menu: Radio

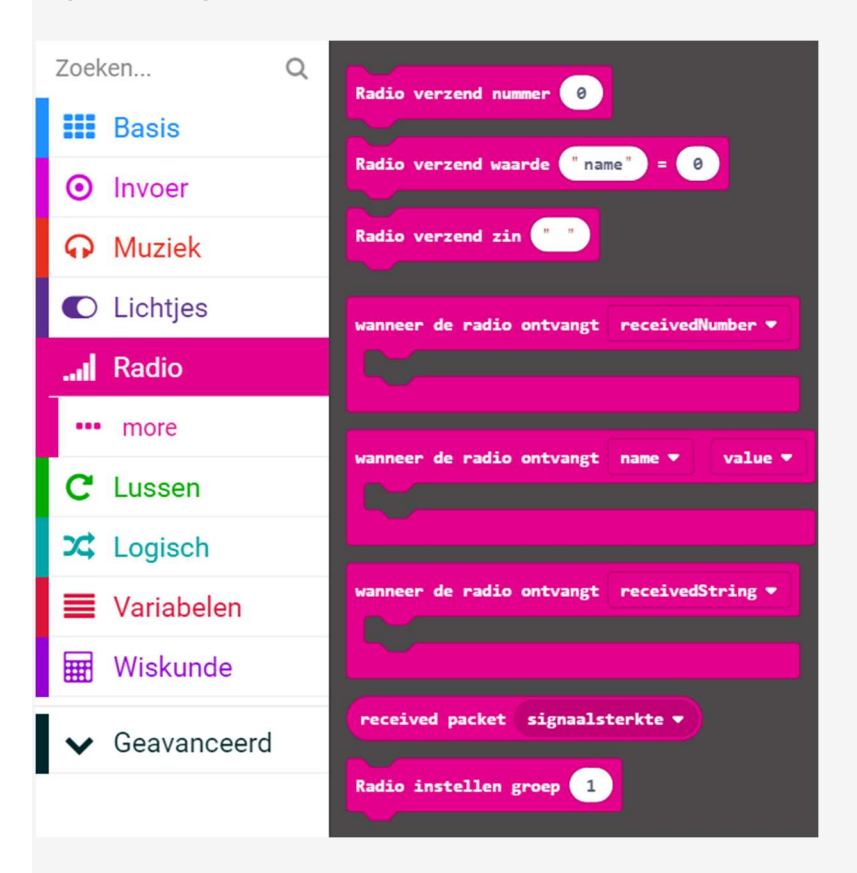

Om twee Micro:Bits met elkaar te laten praten moet je op beide Micor:Bits de radio op dezelfde groep instellen. Dit programma laat je lopen "bij opstarten". Je kan een getal kiezen tussen 0 en 255. Je hebt dus veel kanalen om iets te verzenden.

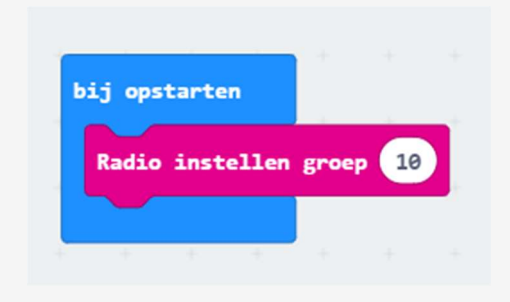

# STAP 3 DE BOODSCHAP VERSTUREN

Wanneer we met onze Micro:Bit schudden moet hij de boodschap versturen.

Kijk eens in het menu "Radio". Welke blokje kan je gebruiken?

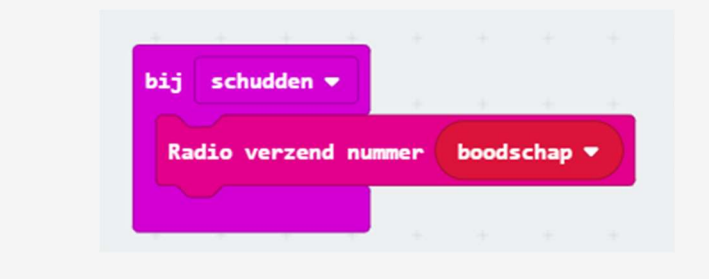

STAP 4 DE BOODSCHAP ONTVANGEN

Het enige wat we nu nog moeten doen is de boodschap ontvangen.

Wanneer de Micro:Bit de boodschap ontvangt moet hij het pictogram tonen.

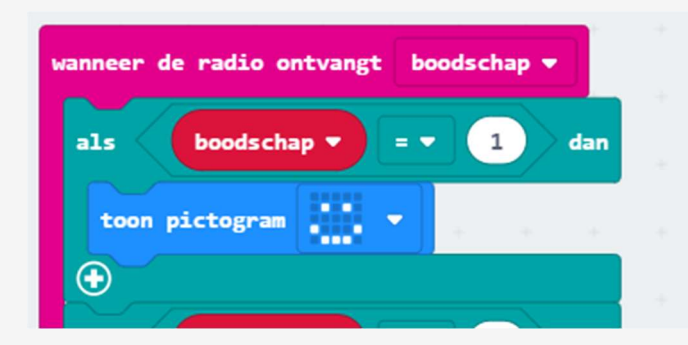

Zet dit programma op 2 Micro:Bits en je kan boodschappen sturen.

Goed zo, je kan in het geheim berichten naar elkaar sturen. Kan je het programma aanpassen zodat je zinnen kan sturen?

# Veel succes (en plezier) !!!

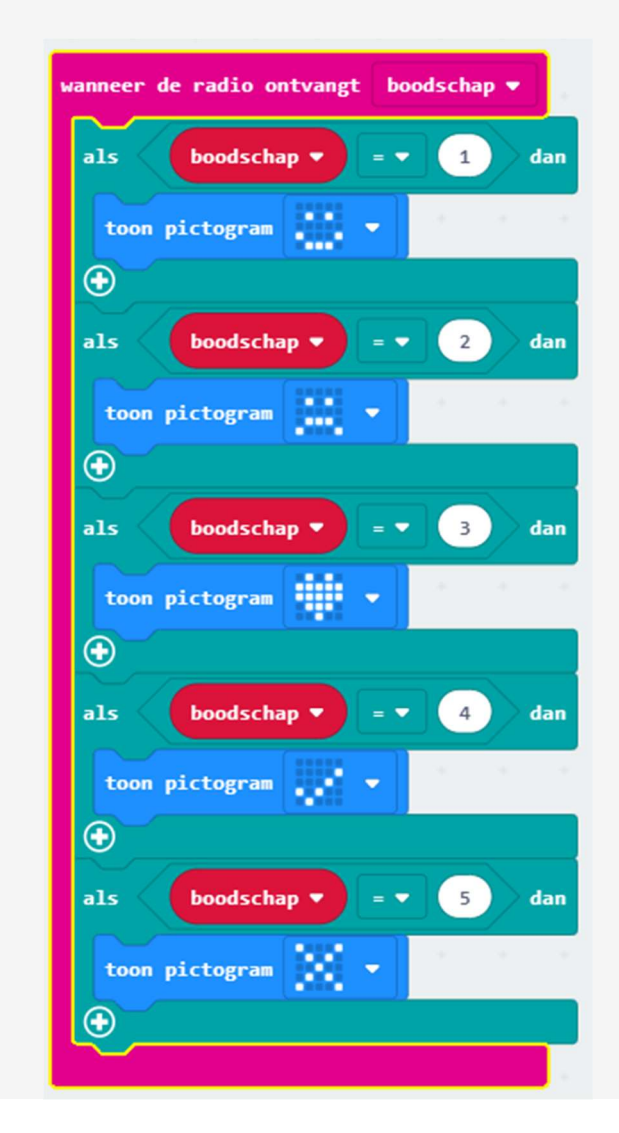

# Vang het bolletje

Nu wordt het helemaal leuk! We gaan een spelletje schrijven op de micro:bit.

Je leert

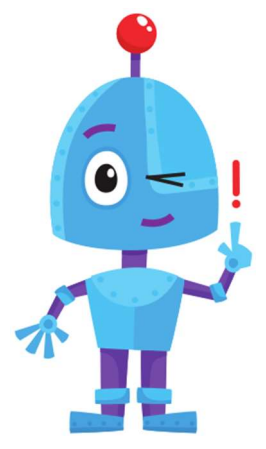

- Figuurtjes te gebruiken.
- De figuren te bewegen.
- Een figuur te verwijderen.
- De richting van de micro:bit te gebruiken als input bij een programma.

Controleren of twee figuren zich op dezelfde plaats bevinden.

Meld je eerst aan vooraleer je aan de oefening begint.

# Stap 1 Maak een figuurtje

We starten ook deze keer weer met het maken van een variabele. Maak een variabele met als naam "speler".

We kunnen van een variabele een figuurtje maken op je micro:bit. Ga naar "Spel" (klik eerst op Geavanceerd)

Sleep deze blokken uit Spel en Variabele in je werkveld en pas ze in elkaar.

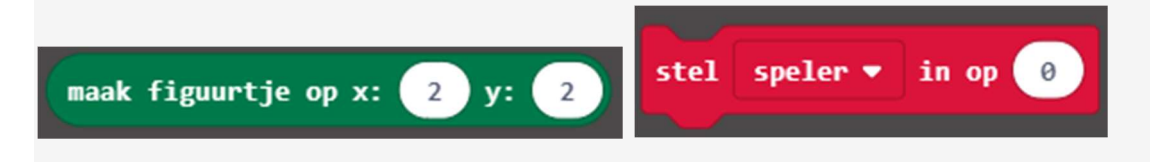

Dit figuurtje is één lichtje op het scherm van je micro:bit.

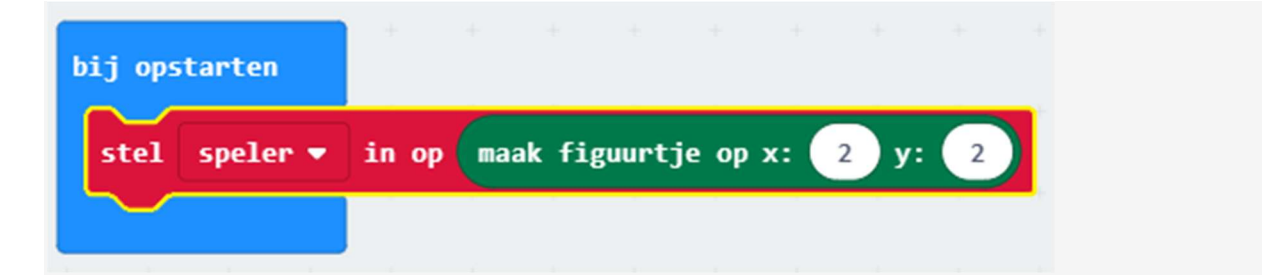

Op deze manier kan je alle leds op je micro:bit aansturen. De 'x' en 'y' hierboven, geven de positie aan van de leds. Dit wordt duidelijk in de figuur hieronder. Zo is bij een puntje linksboven, x=0 en y=0.

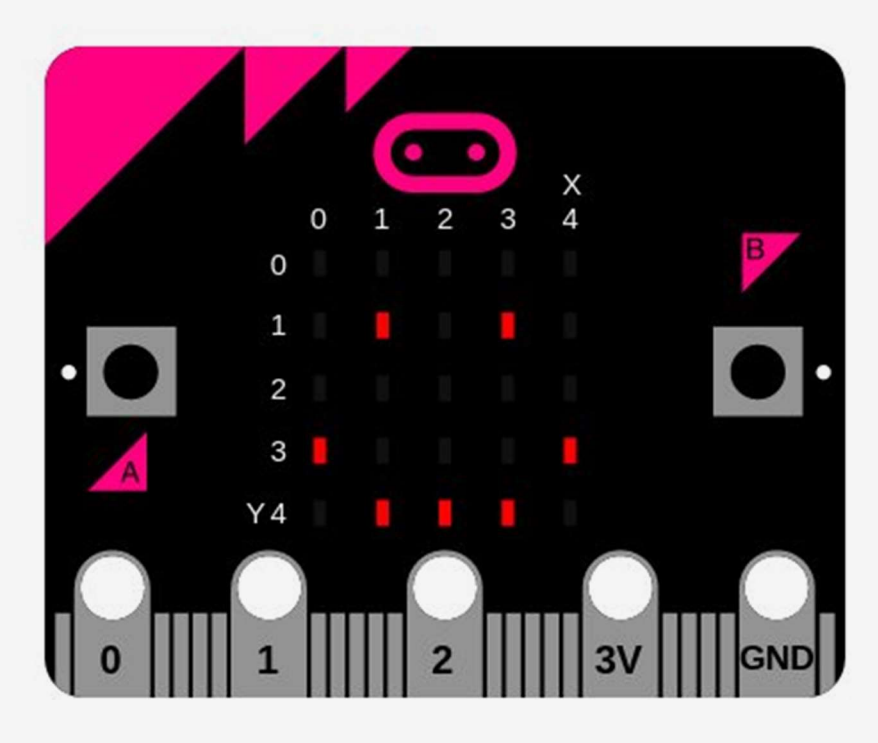

Probeer eens, als je micro:bit opstart, een figuurtje te maken. Als je de code uittest, zal je het inderdaad zien verschijnen.

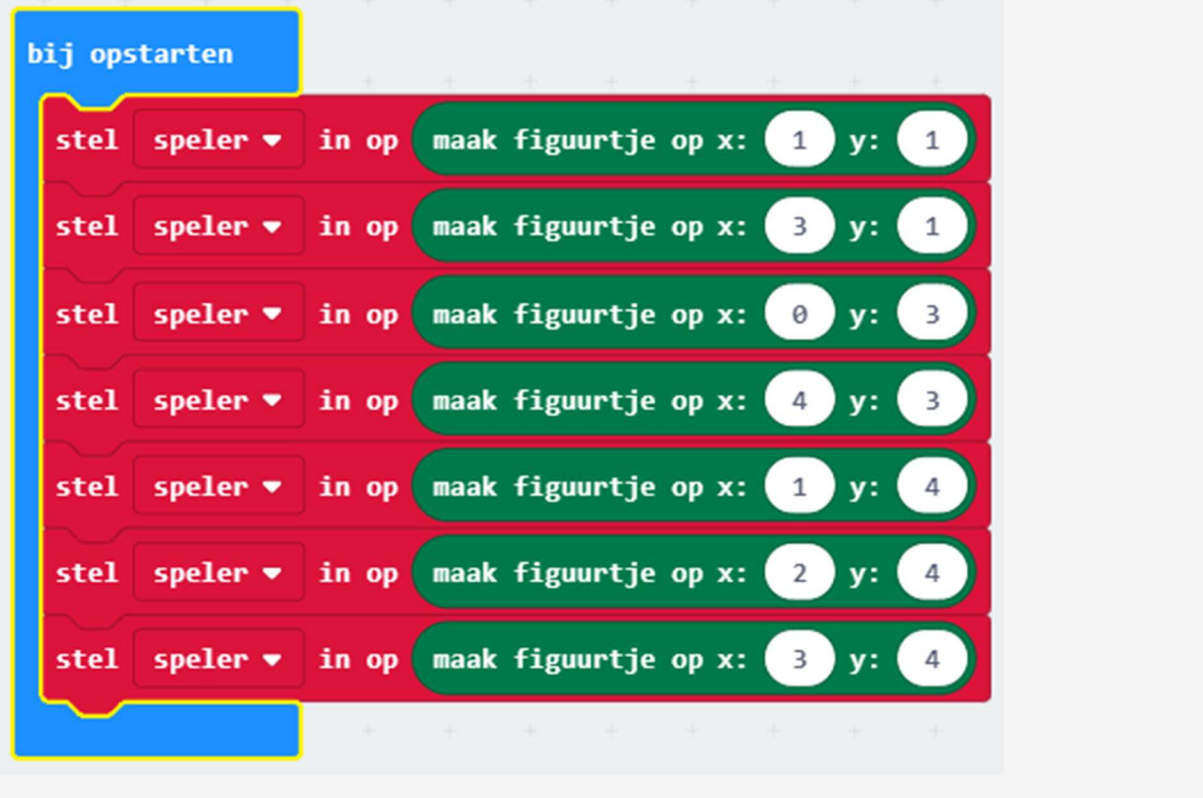

### Stap 2 Beweeg met knoppen

Je kan jouw figuurtje doen bewegen, door de waarden van x en y te veranderen. Verwijder de code die je in de vorige stap hebt gemaakt en laat een led oplichten in het midden van je Micro:Bit.  $(X = 2 \text{ en } Y = 2)$ 

Zoek in menu Spel naar dit blokje. Hiermee kan je een led van links naar rechts laten gaan.

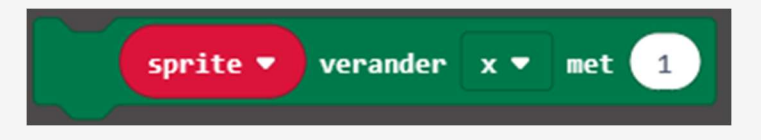

Kan je met de A-knop het figuurtje naar links doen bewegen, en met de B-knop naar rechts?

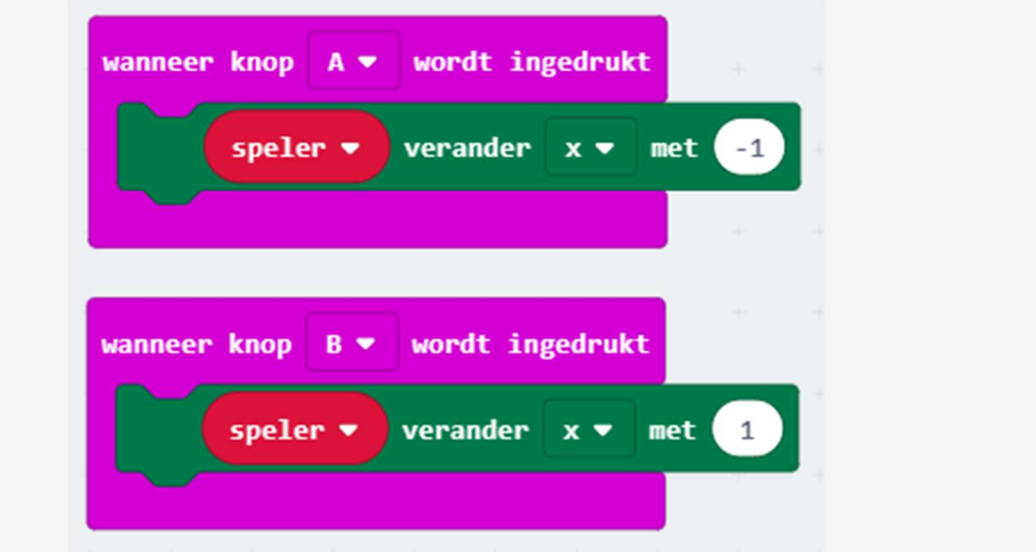

# Stap 3 EEN LED BEWEGEN DOOR DE MICRO:BIT TE KANTELEN

Nu gaan we een stapje verder! Als wij de micro:bit naar links kantelen, moet onze led naar links gaan. Als de micro:bit naar rechts gaat, gaat het onze led ook naar rechts. De positie van de micro:bit bepaalt dus hoe ons figuurtje beweegt.

Hiervoor zullen we het volgende blokje gebruiken uit het menu Invoer:

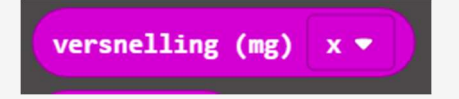

Dit blokje geeft met een getal aan, hoe de micro:bit gekanteld is. Dit wordt duidelijk in de volgende figuur:

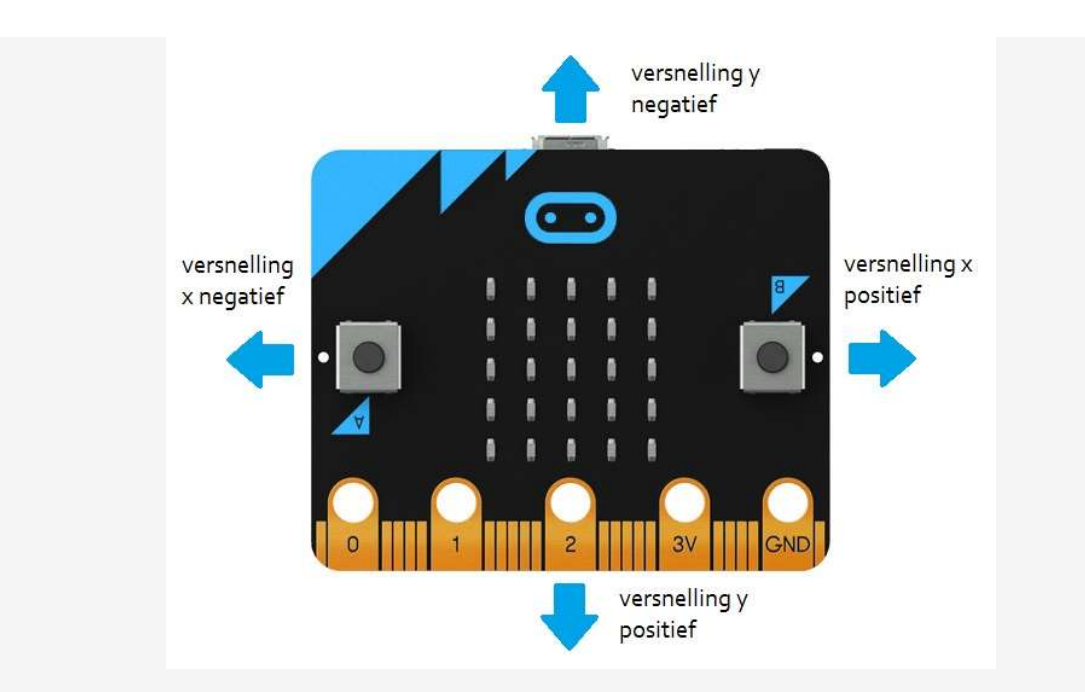

De waarde van de versnelling kan tussen de -2048 en 2048 liggen.

We kunnen dit nu gebruiken om onze figuur te laten bewegen. Als de versnelling in een bepaalde richting groot genoeg is, dan zal het puntje bewegen. Experimenteer zelf maar welke waarde je neemt. Probeer je het programma eens uit?

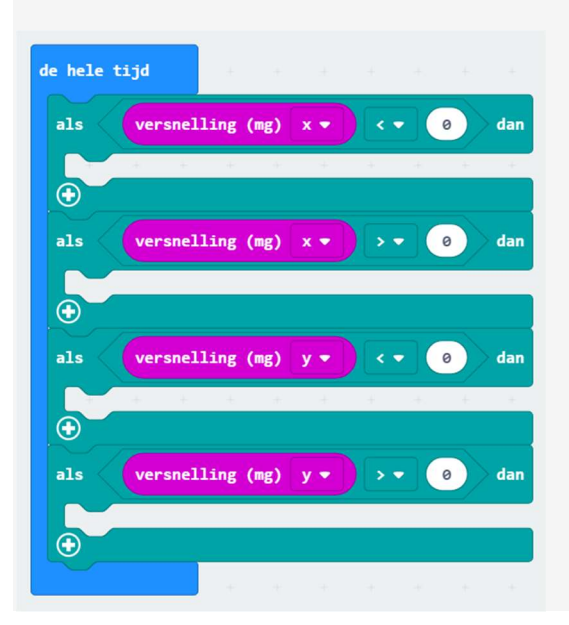

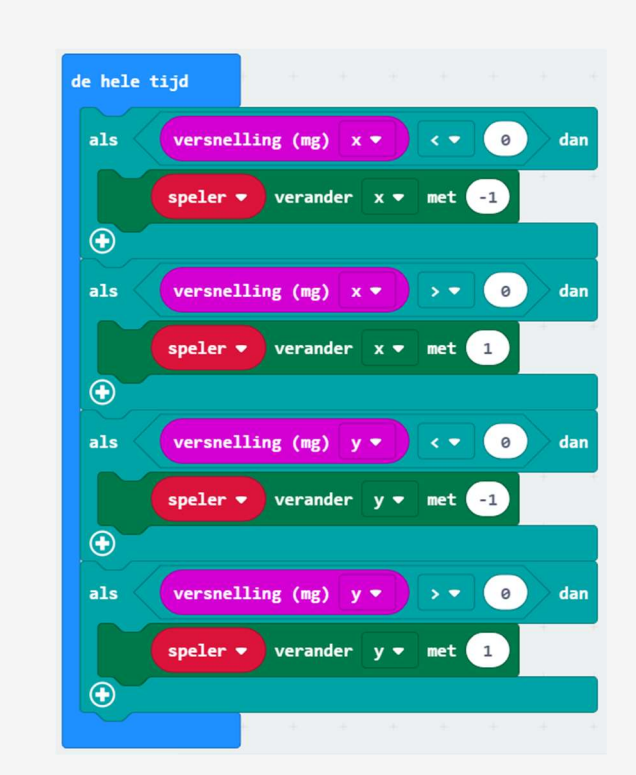

Je zal merken dat het figuurtje nu wel heel snel reageert. Om dit op te lossen, kan je een pauze inlassen.

Experimenteer met verschillende lengtes van pauze. Wat werkt het best voor jou?

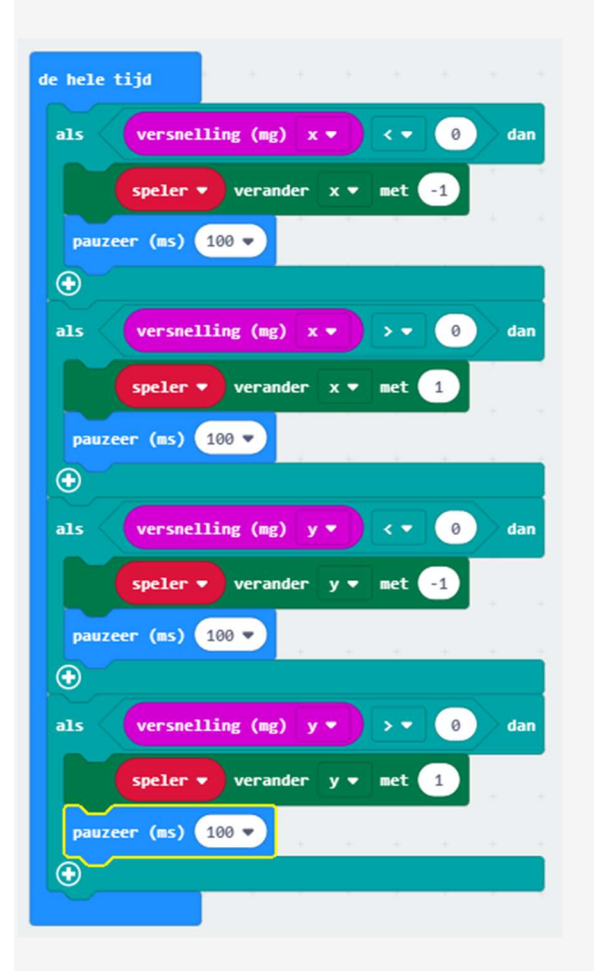

# Stap 4 EEN BOLLETJE OM TE VANGEN

Als er op een knop geduwd wordt, willen we het spel starten. Er verschijnt een bolletje op een willekeurige plaats. De speler moet proberen met zijn figuurtje dit bolletje te 'vangen'.

Je zal dus eerst een nieuwe variabele moeten instellen als het bolletje. Voorzie je een gepaste naam?

Zorg er voor dat wanneer je de A-knop indrukt er een led oplicht. Welke blokken heb je hiervoor nodig:

- Wanneer A-knop wordt ingedrukt.
- Je nieuwe variabele: stel ... in op.
- maak figuurtje op X ... Y ... (uit menu Spel)
- Kies willekeurig getal ... tot ... (uit menu Wiskunde)

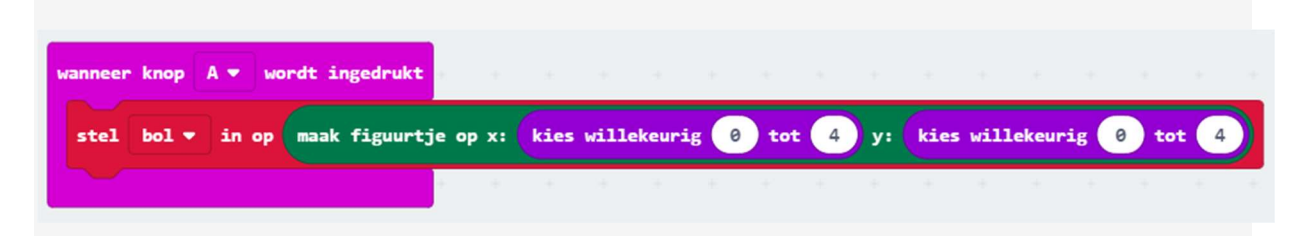

### Stap 5 HET BOLLETJE VANGEN

Nu gaan we proberen om met onze Speler deze Bol te vangen. Je zal moeten controleren of de speler het bolletje al gevangen heeft. Dit kan je doen met het volgende blokje:

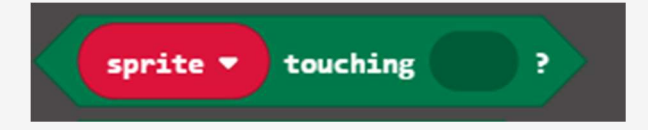

Zolang het bolletje **NIET** gevangen is, moet het figuurtje blijven bewegen. We hebben dus een lus "terwijl ... doe ..." nodig.

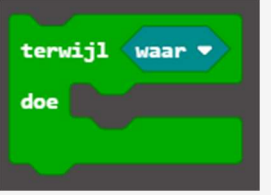

We willen dus eigenlijk weten wanneer de speler en het bolletje elkaar NIET raken. Daarom heb je een 'niet'-blokje nodig, dat je kan vinden in de groep 'logisch':

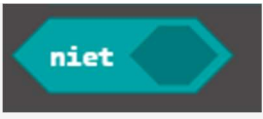

Pas deze blokken al eens in mekaar.

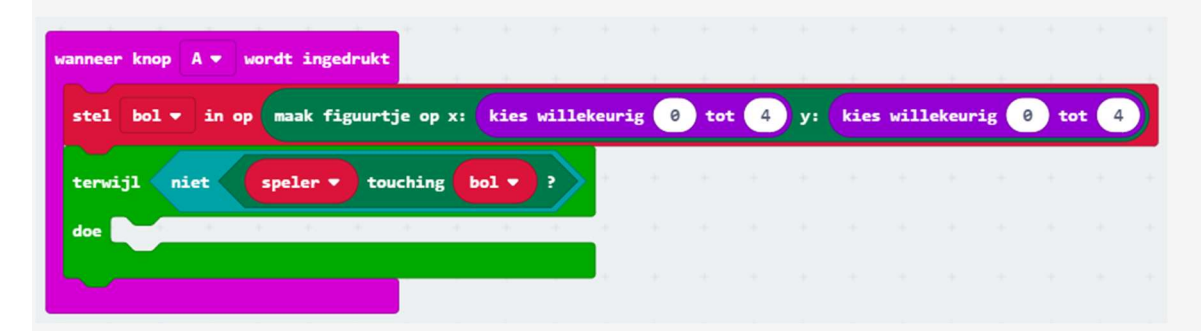

Momenteel beweegt er nog niets. We proberen om het bolletje willekeurig te laten bewegen.

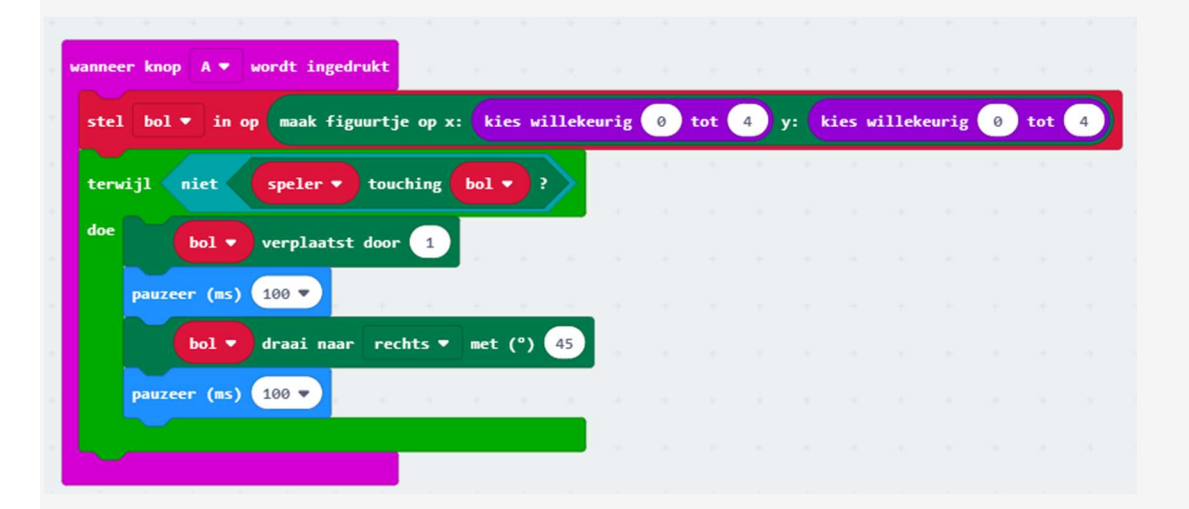

Onze code werkt nu al! Als je het spel nog eens wil spelen, merk je echter dat het vorige bolletje niet is verdwenen. Dit kan je oplossen met de volgende blokje:

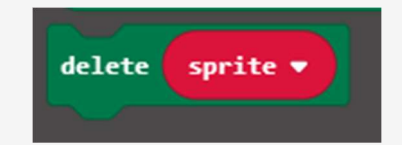

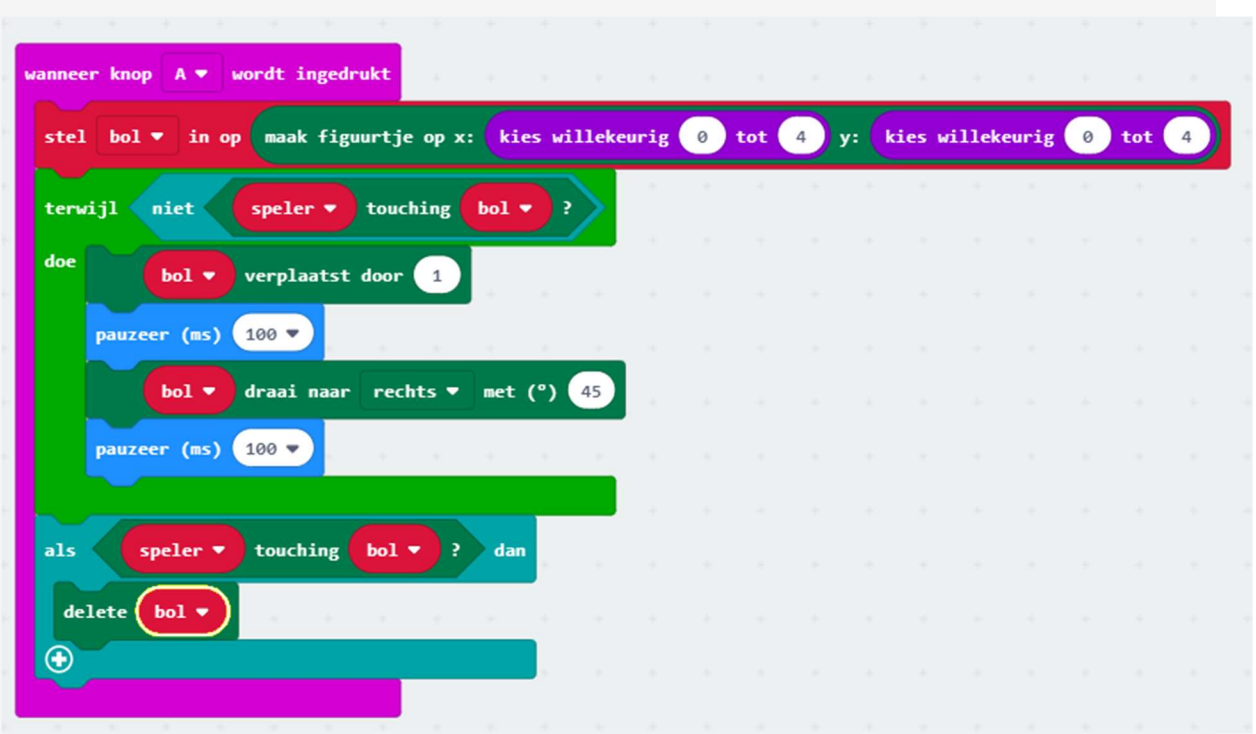

# **Geheugentrainer**

Zet het programma op je Micro:bit en daag je vrienden uit. Druk op de A-knop en er wordt elke 2

seconden een cijfers gegenereerd. Het is de bedoeling om deze cijfers in je geheugen te prenten.

Wacht vervolgens een halve minuut en probeer daarna de getoonde cijfers in dezelfde volgorde op te noemen. Schrijf de cijfers die je noemt op. Klik nu op de B-knop en controleer of het goed was.

Je leert:

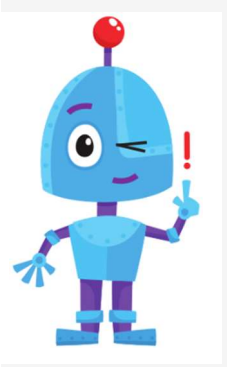

- Werken met meerdere variabelen.
- Je traint je geheugen. (En dat is altijd goed)

Meld je eerst aan vooraleer je aan de oefening begint.

Voer de stappen één voor één uit.

## STAP 1VARIABELEN MAKEN

De bedoeling van het spel is dat onze Micro:Bit een aantal getallen laat zien. Wij kiezen voor 7 getallen, maar dat mag ook meer of minder zijn.

De eerste stap is het maken van variabelen. In dit geval maken we 7 verschillende variabelen aan. We slaan elk nieuw getal namelijk op in een variabele.

Geef je variabelen een duidelijke naam, dat werkt wat gemakkelijker.

# STAP 2 A-KNOP

Wanneer we de A-knop indrukken moet onze Micro:Bit de getallen laten zien. De getallen zijn willekeurig gekozen door de Micro:Bit. Om ze goed te kunnen onthouden is het goed dat we een beetje pauze laten tussen de getallen.

Weet je wat je moet doen en welke blokken je nodig hebt. We lijsten het nog even op.

- zet alles in een "Wanneer A-knop ..."
- Stel je variabele in op een willekeurig getal tussen 0 en 9
- $\bullet$  toon nummer  $\ldots$
- pauzeer ...

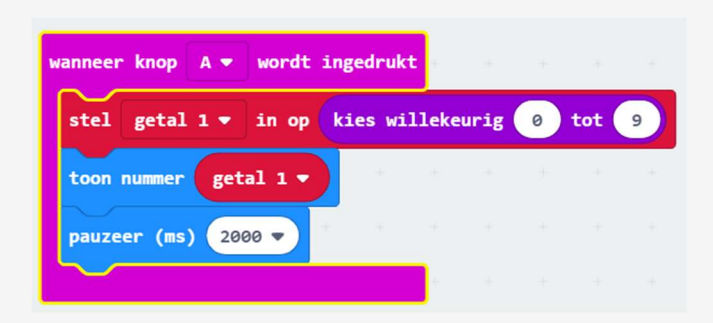

Werk nu verder voor de andere getallen. Vergeet niet om telkens het juiste getal te laten verschijnen.

Als je het programma uittest zal je merken dat je Micro:Bit 7 verschillende getallen laat zien. Maar als hij 2 dezelfde getallen na elkaar laat zien merk je dat niet zo goed. Je Micro:Bit laat gewoon langer hetzelfde getal zien. Dit kunnen we gemakkelijk oplossen door de volgende blokken onder elk pauze-blok te zetten.

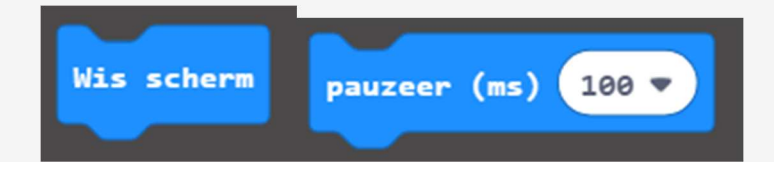

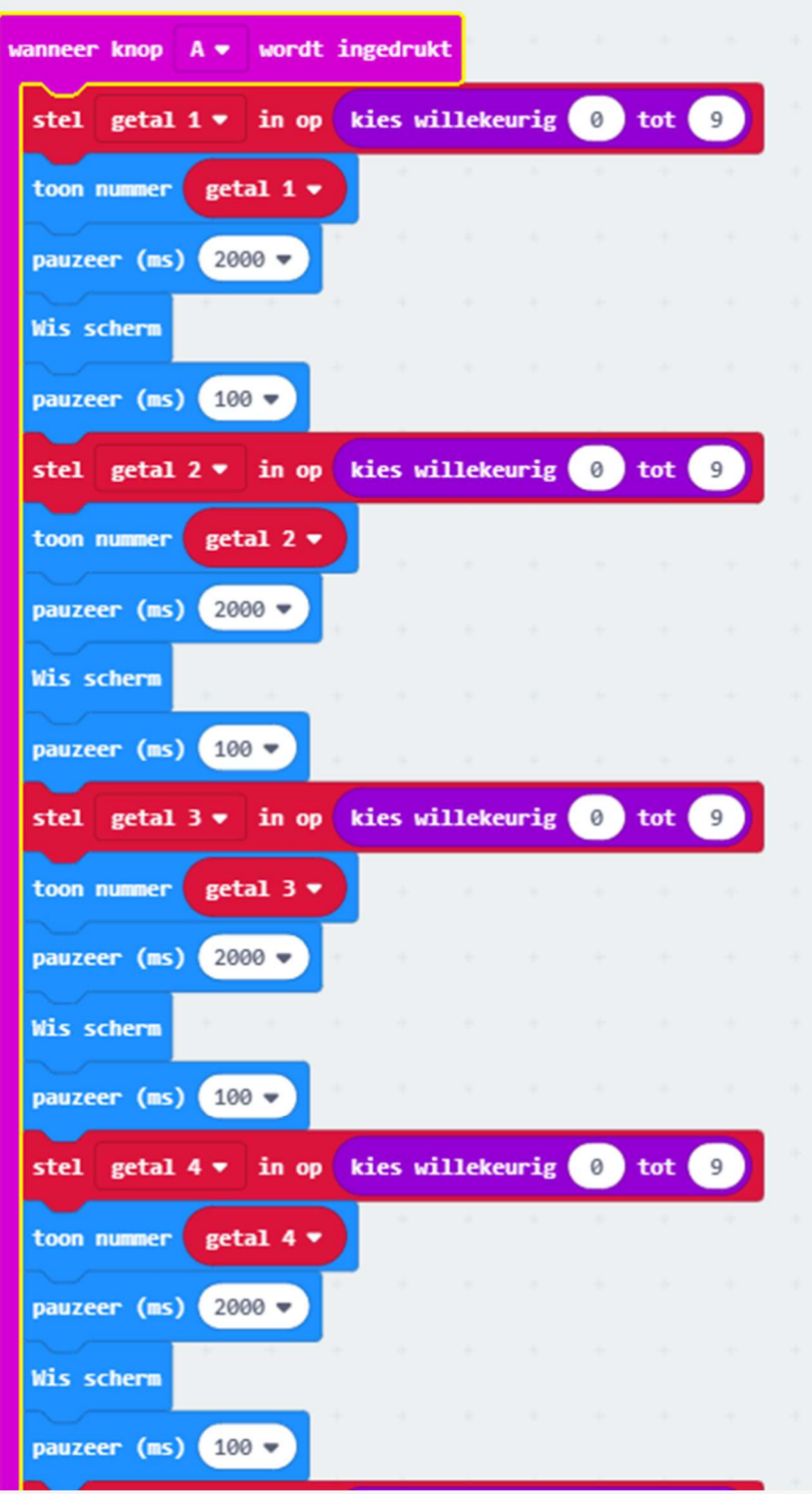

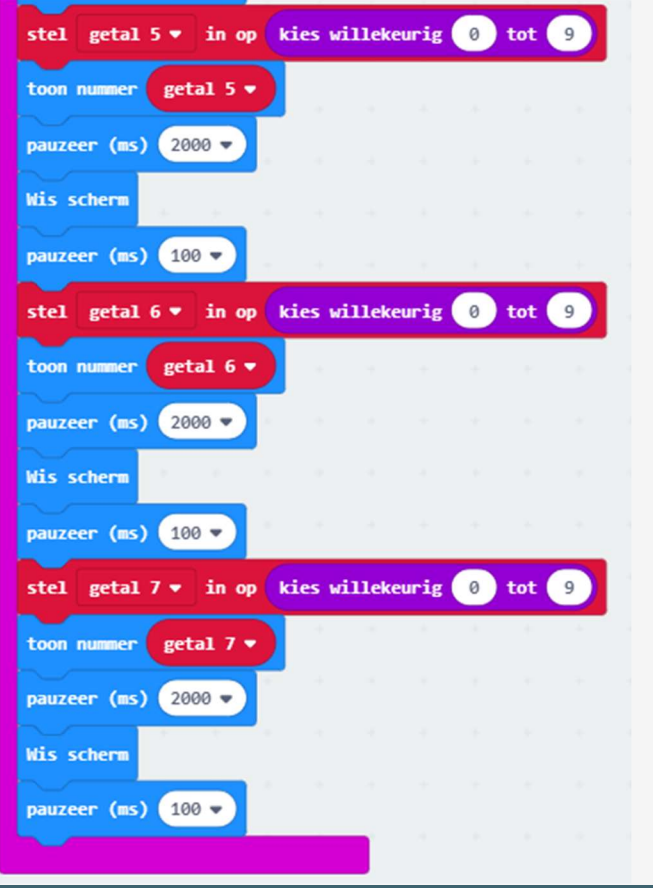

# STAP 3 B-KNOP

Je wil je vrienden natuurlijk controleren. Je kan je Micro:Bit de getallen opnieuw laten afspelen.

Zorg er voor dat wanneer je op de B-knop drukt de getallen opnieuw afspelen. Je Micro:Bit moet dus geen nieuwe getallen aanmaken, hij moet enkel de variabelen tonen. Vergeet niet om pauze te laten tussen de getallen.

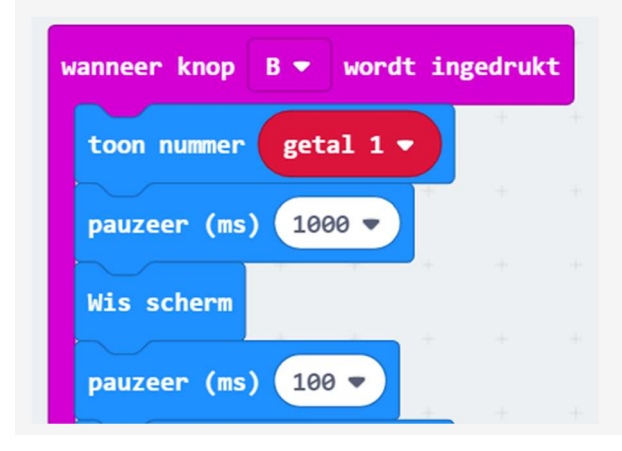

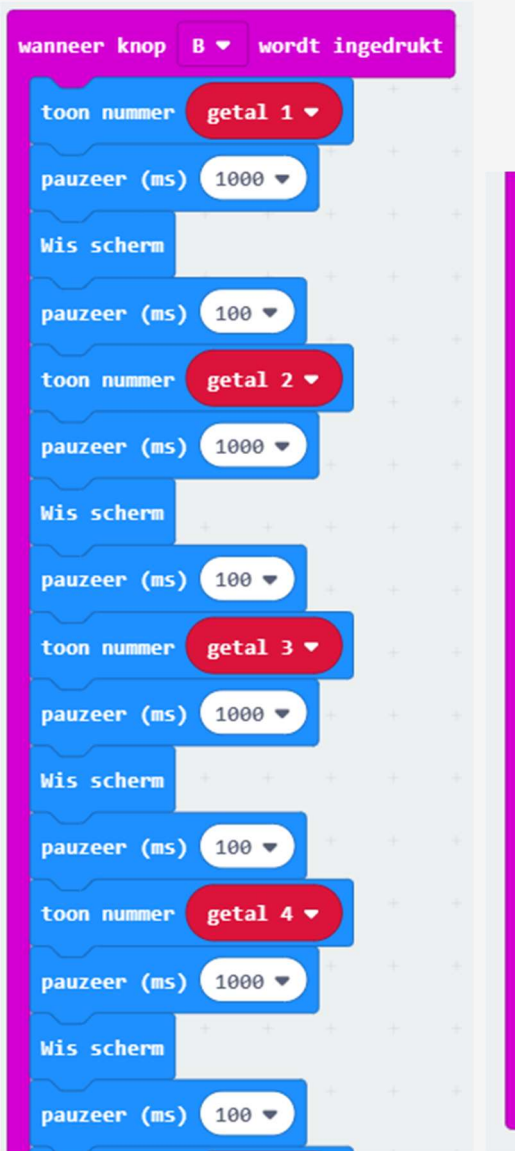

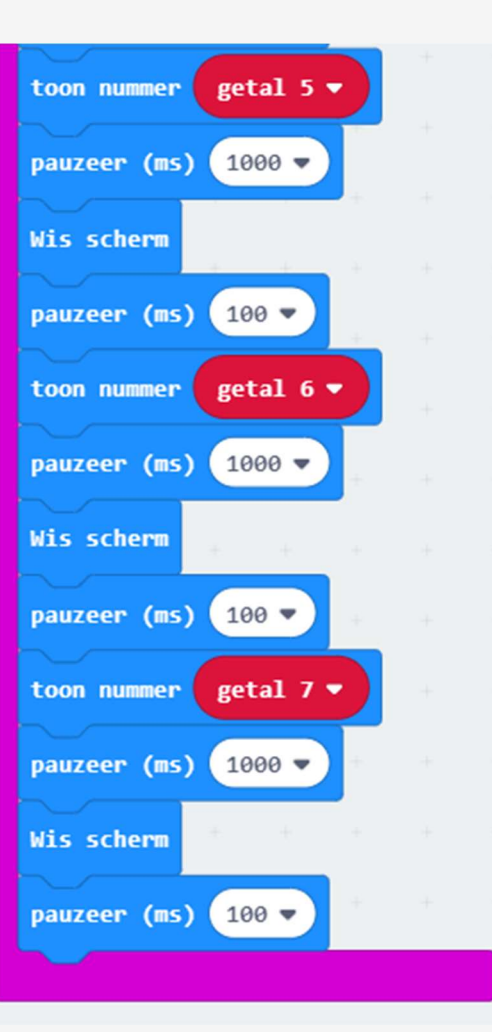

# Ontwijken!

We schrijven ons tweede spelletje. Er vallen steeds voorwerpen uit de lucht, die je moet proberen te vermijden. Wordt je geraakt, is het spel gedaan.

Het spel begint automatisch. Ontwijk de vallende bolletjes met de toetsen A en B.

Je leert

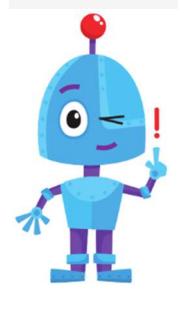

- hoe je een fout in je code kan vinden door de 'Slow-Mo' te gebruiken

Meld je eerst aan vooraleer je aan de oefening begint.

# STAP 1 EEN SPELER MAKEN

We beginnen met de speler te programmeren. We willen een sprite onderaan het scherm, die we naar links en rechts kunnen bewegen met de knoppen A en B.

Kijk zeker eens terug naar de oefening 'Vang het bolletje'. In stap 1 en 2 staat alle uitleg.

Hoe zorg ik dat de sprite onderaan staat? Wat weet je over x en/of y als de sprite onderaan staat? Bekijk de onderstaande tekening zeker nog eens.

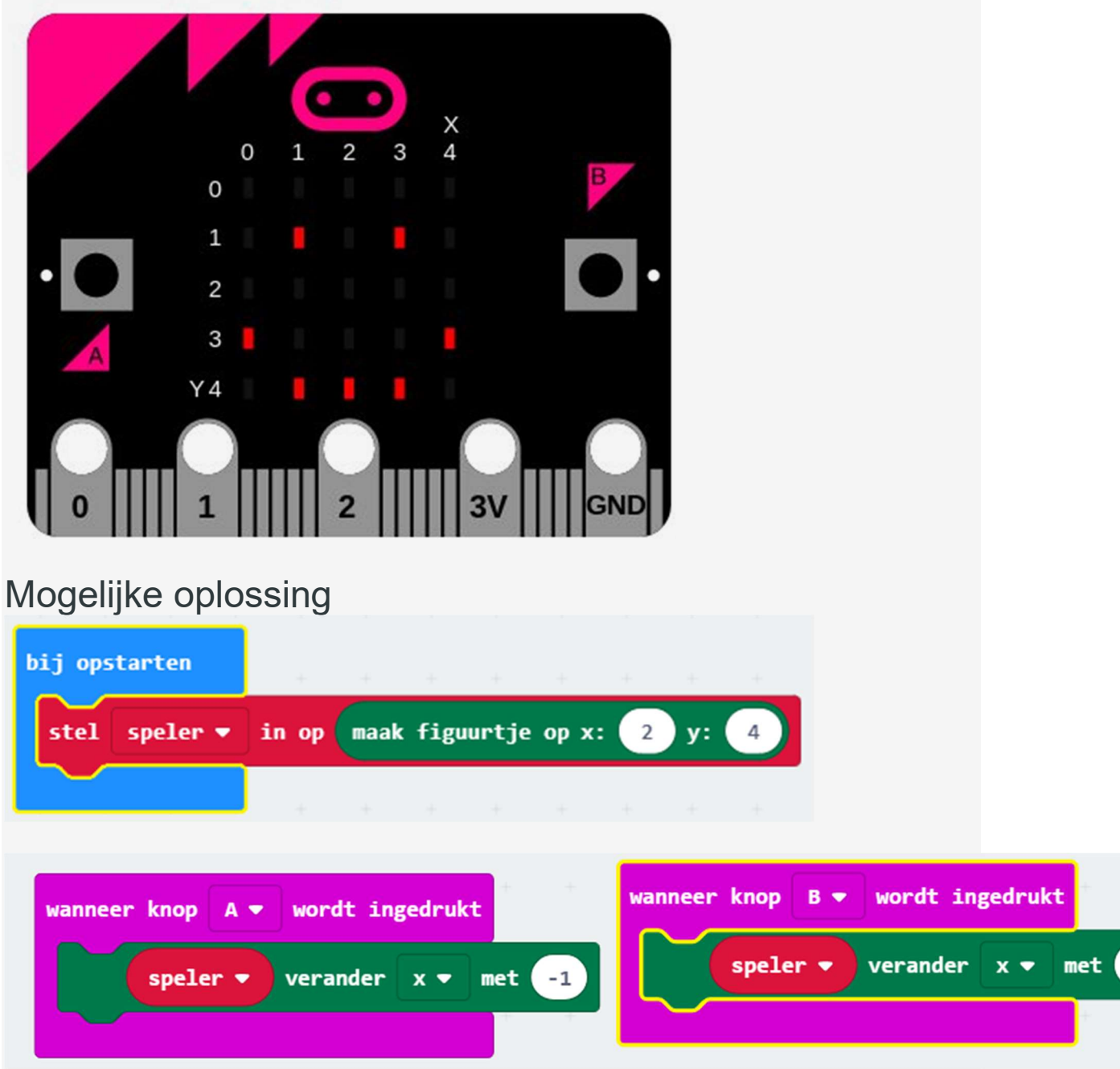

# STAP 2 VIJANDEN MAKEN

Nu gaan de "vijanden" programmeren. Een vijand moet bovenaan beginnen, en geleidelijk aan naar beneden vallen.

Maak voor je vijand een nieuwe variabele aan. Geef hem (of haar) een passende naam.

Hoe laat ik het obstakel naar beneden vallen? Welke coördinaat moet er wijzigen om een sprite naar beneden te doen bewegen?

Gebruik nu een lus om je obstakel helemaal tot beneden te doen bewegen. Vergeet geen pauze in te lassen!!

Mogelijke oplossing

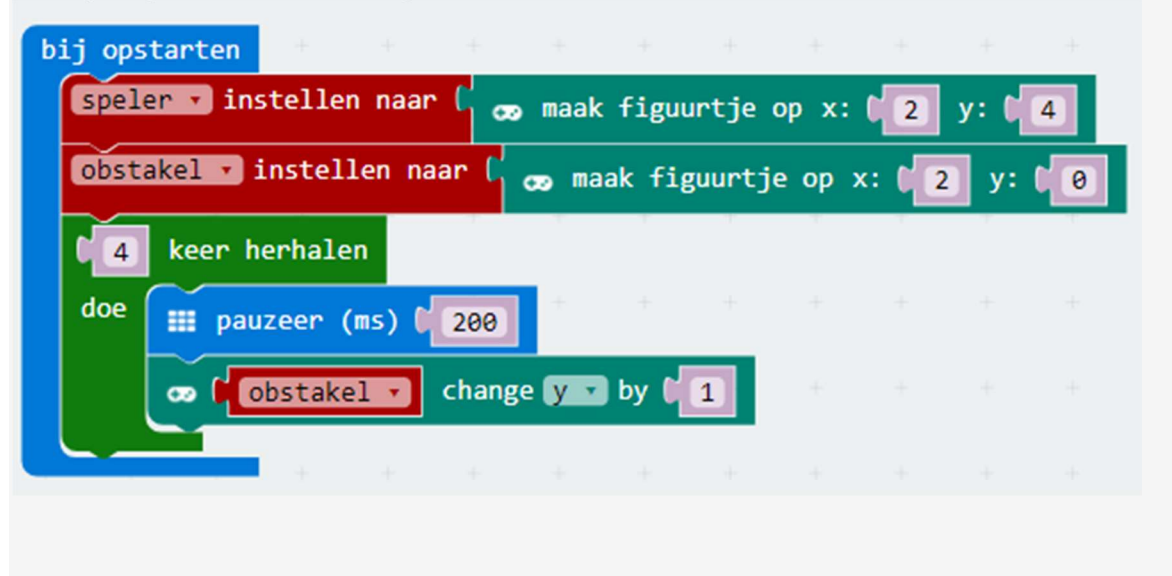

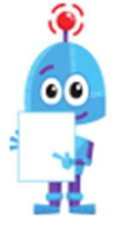

Als je een goed idee wilt hebben van wat je code juist doet, kan je de 'Slow-Mo' gebruiken. Dit kan handig zijn, als er een foutje in de code zit. Onderaan de micro:bit op je scherm zie je een slak. Als je hierop duwt, zal je code traag afspelen. Je

ziet nu ook bij je code welk stukje er wordt afgespeeld, door de oranje rand.

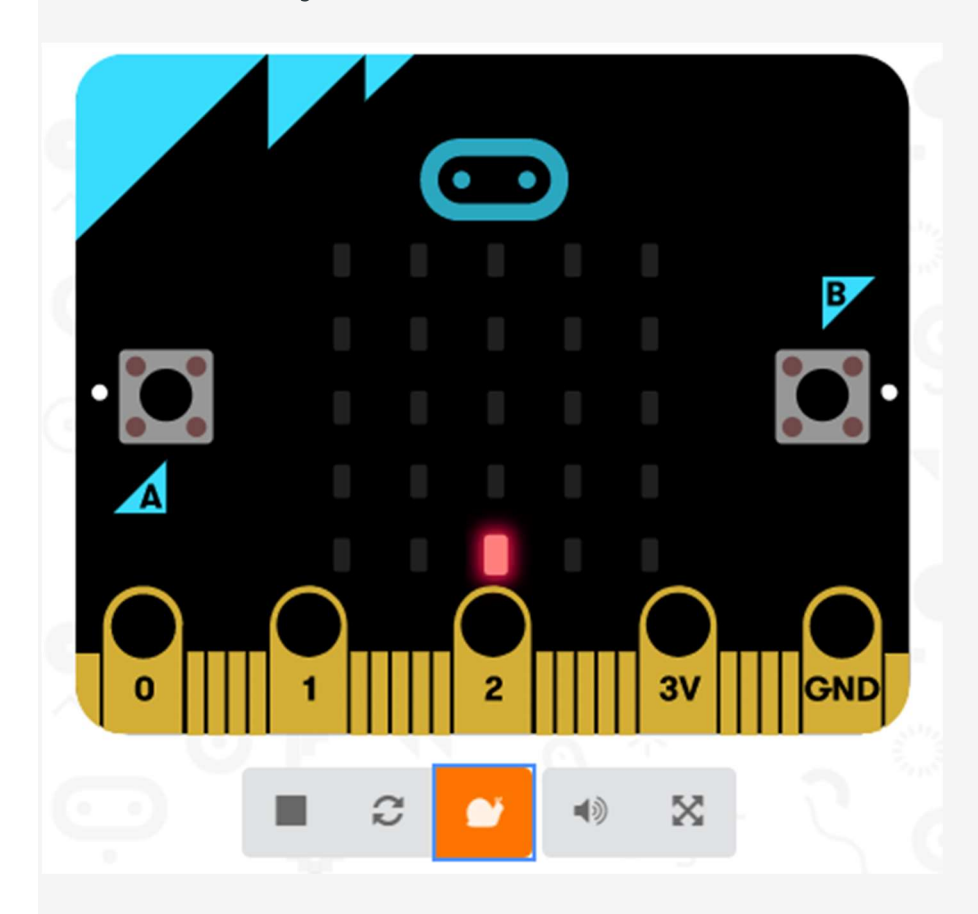

# STAP 3 DE VIJAND KEERT TERUG

Nu willen we dat onze vijand telkens opnieuw naar beneden valt. Je wilt dat de code van STAP 2, steeds opnieuw herhaalt wordt. Je hebt dus een lus nodig.

Zorg wel dat het obstakel steeds weer terug naar boven gaat!

# Blokken die je kan gebruiken

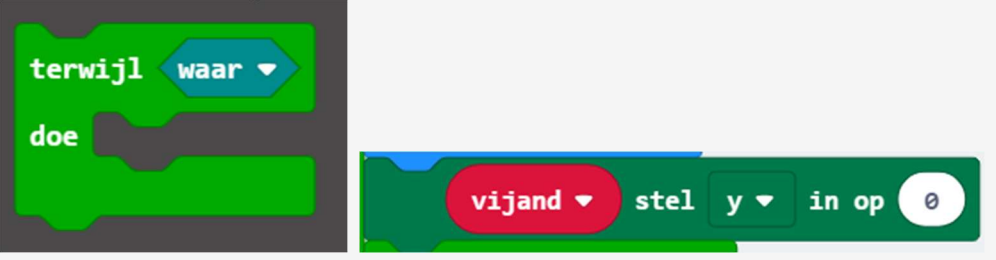

## Mogelijke oplossing

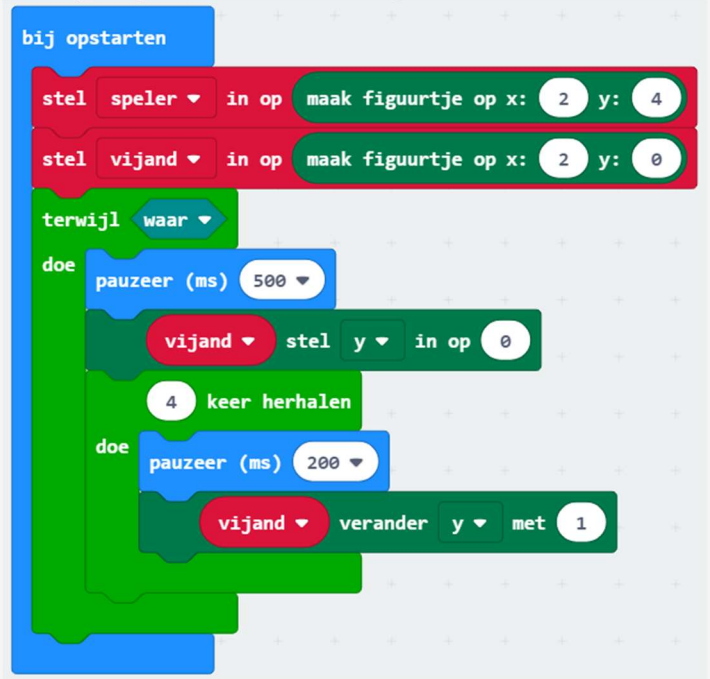

### STAP 4 HET EINDE INSTELLEN

Nu willen we dat het een echt spel wordt! Als de speler door de vijand geraakt wordt = game over...

Het spel loopt tot zolang de speler NIET geraakt wordt door de vijand. Deze denkwijze zag je al in de oefening "Vang het bolletje".

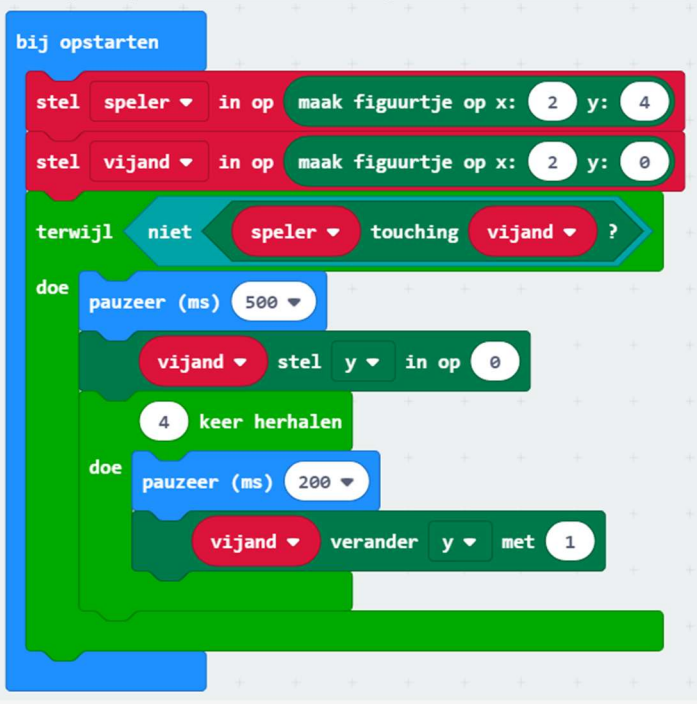

# STAP 5 EEN UITDAGING

Vind je het spel nu niet saai? Het obstakel valt altijd van dezelfde plaats! Om het een beetje interessanter te maken, zorgen we ervoor dat het obstakel van een willekeurige plaats (van 0 tot 4) kan vallen. Na je ervaring van de vorige oefening, lukt je dit zeker wel!

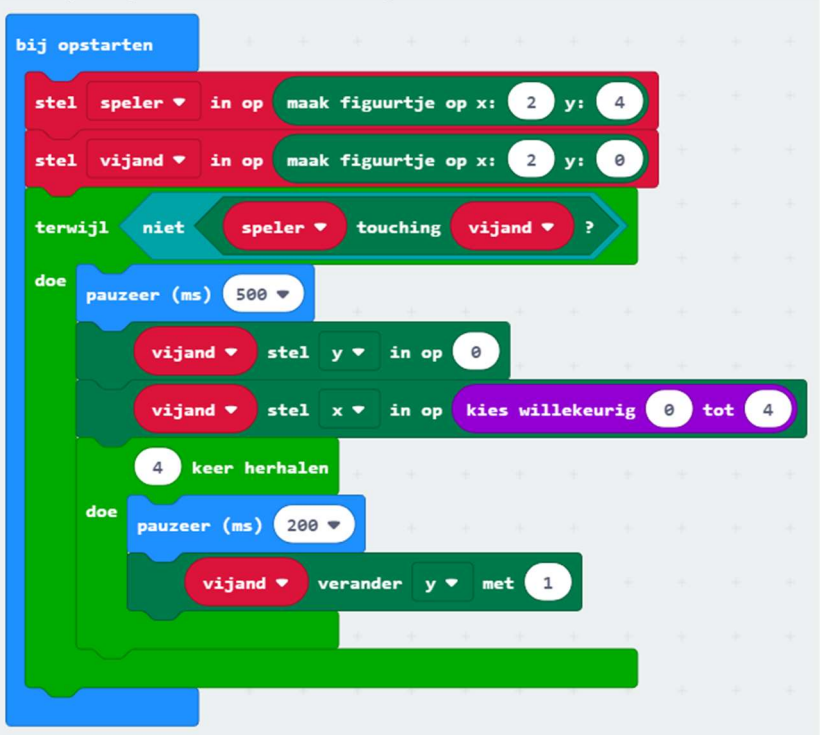

# STAP 6 UITBREIDINGEN

Nu is het aan jou! Maak het spel beter en pas het aan. Hieronder staan enkele suggesties:

De eerste suggestie hebben we uitgewerkt. De andere laten we aan jullie over. Gebruik zeker variabelen om alles in te zetten.

- Zorg ervoor dat de vijanden steeds sneller naar beneden vallen.
- Hou een score bij.
- Tel af aan het begin van het spel.

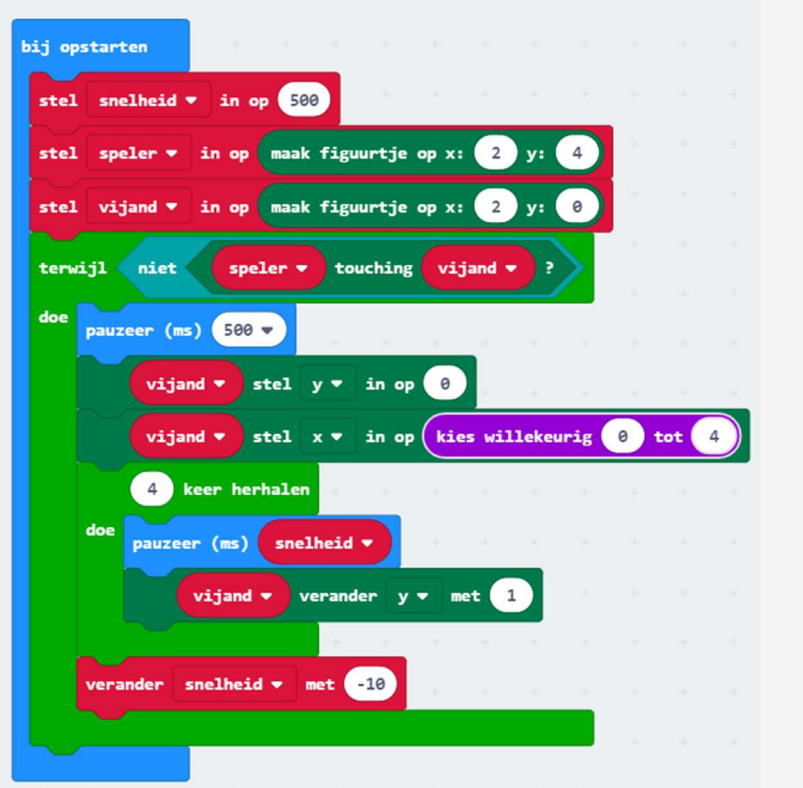